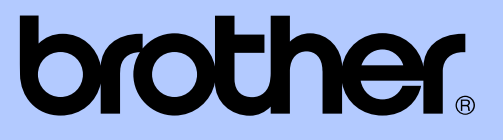

# GUIDE DE L'UTILISATEUR AVANCÉ

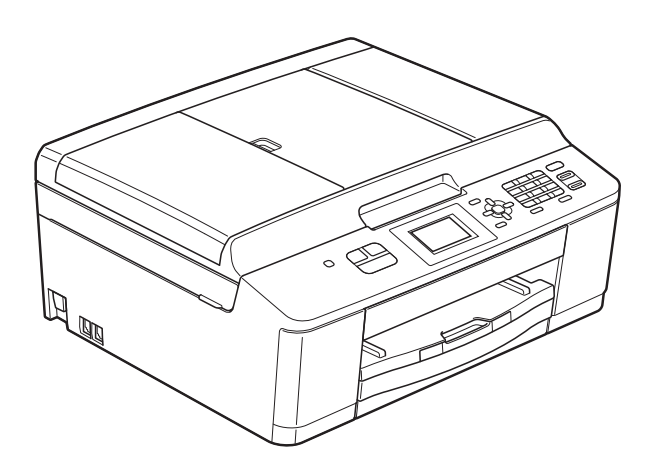

# MFC-J430W

Version 0

FRE/SWI-FRE/BEL-FRE

# **Guides de l'utilisateur : où les trouver ?**

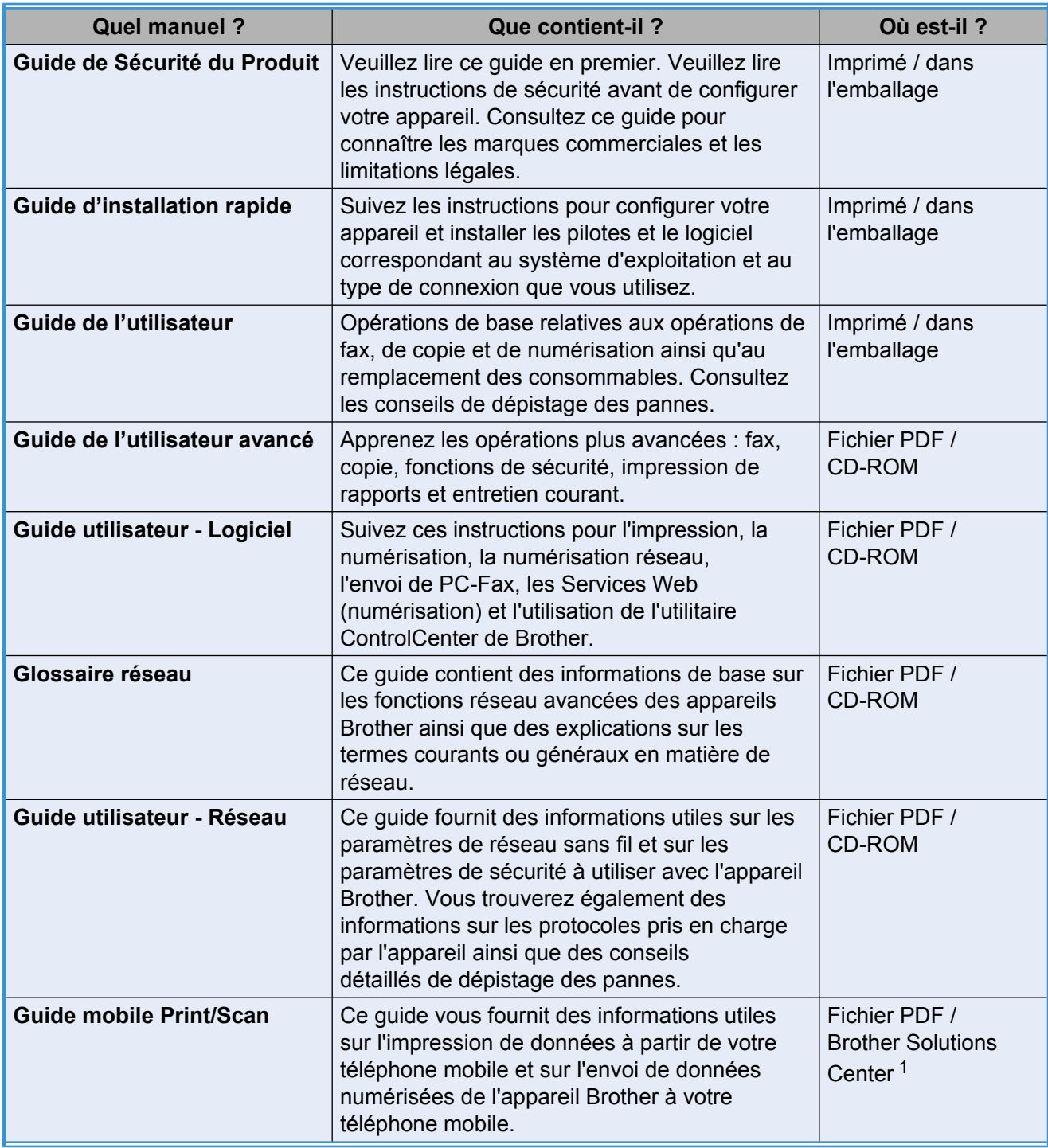

<span id="page-1-0"></span><sup>1</sup> Visitez notre site Web à l'adresse <http://solutions.brother.com/>.

# **Table des matières**

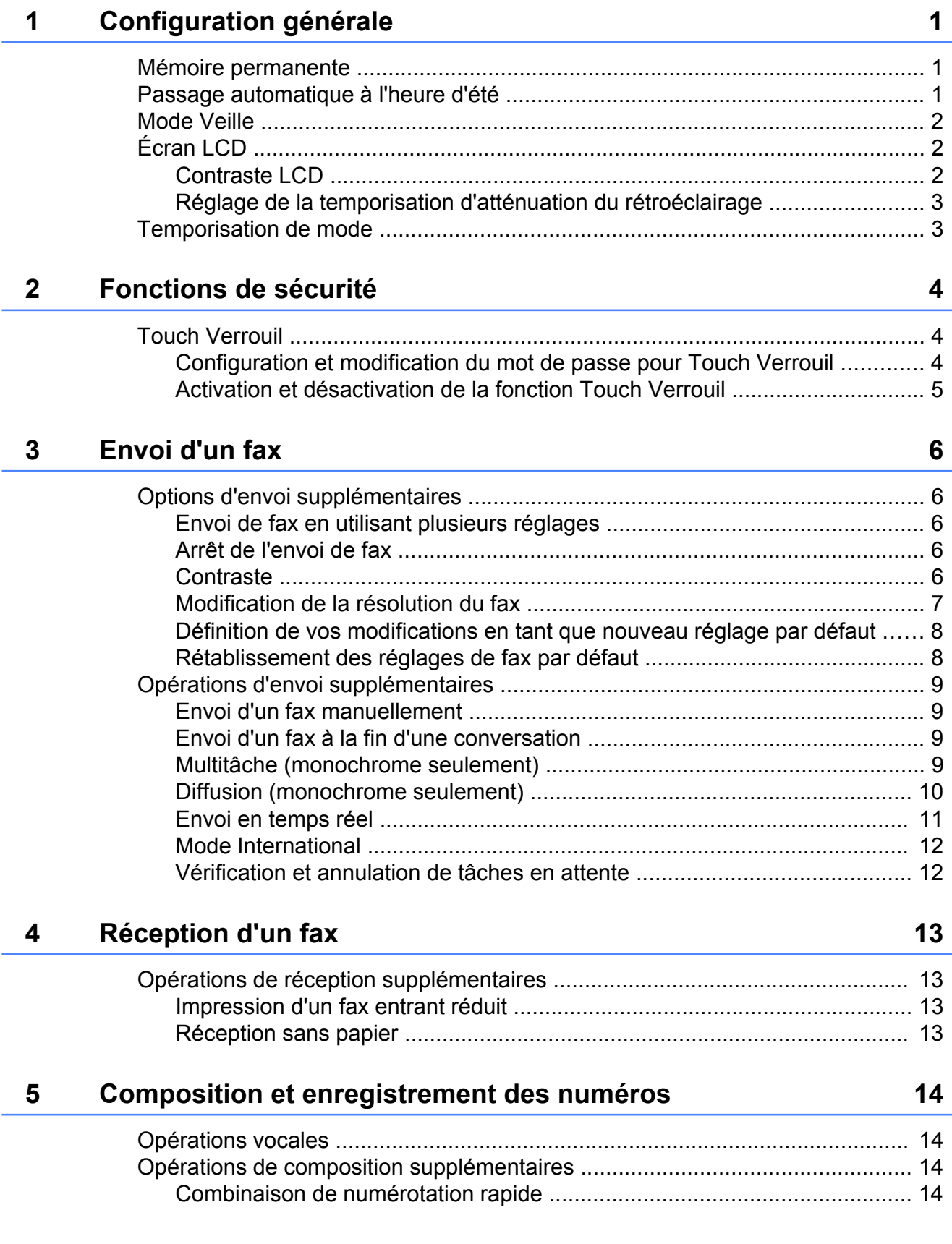

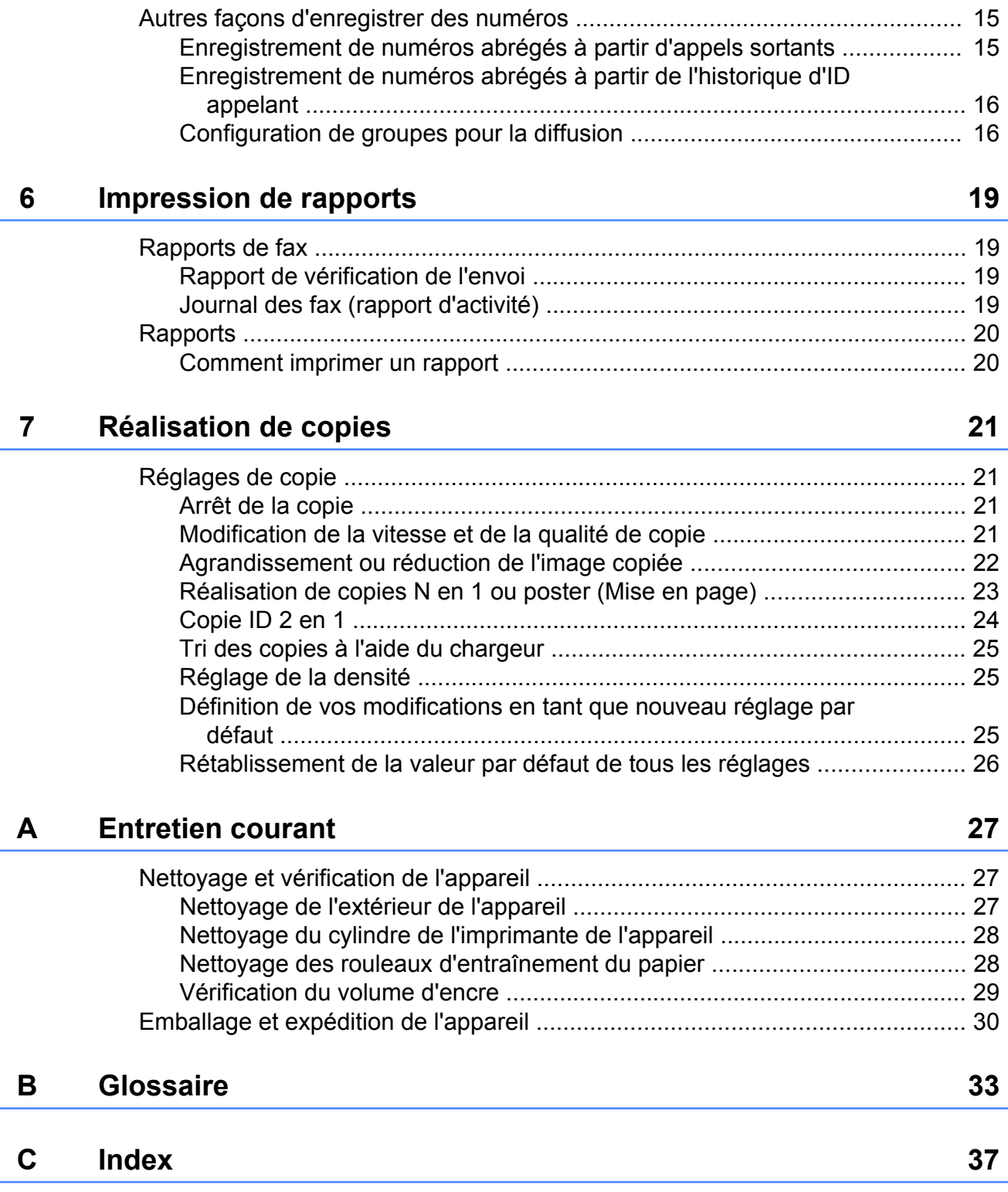

<span id="page-4-3"></span><span id="page-4-0"></span>**1**

# **Configuration générale**

## <span id="page-4-4"></span><span id="page-4-1"></span>**Mémoire permanente**

Même dans l'éventualité d'une panne de courant, vous ne perdrez pas les réglages définis avec la touche **Menu**, car ils sont enregistrés de manière permanente. Vous ne perdrez pas non plus les réglages dans les menus des touches de mode **FAX** et **COPIE (COPY)** si vous avez sélectionné Régl.nouv.défaut. Il est toutefois possible que vous ayez à régler de nouveau la date et l'heure.

# <span id="page-4-2"></span>**Passage automatique à l'heure d'été**

Vous pouvez régler l'appareil pour qu'il passe automatiquement à l'heure d'été. Il s'avancera lui-même d'une heure au printemps et reculera d'une heure en automne. Vérifiez que vous avez bien réglé la date et l'heure dans le paramètre Date & heure.

- **Appuyez sur Menu.** b Appuyez sur **a** ou sur **b** pour sélectionner
	- Param. général. Appuyez sur **OK**.
- **63** Appuyez sur **A** ou sur **▼** pour sélectionner Heure été auto. Appuyez sur **OK**.
- 4 Appuyez sur **A** ou sur **▼** pour choisir Non (Off) (ou Oui (On)). Appuyez sur **OK**.
- **b** Appuyez sur **Arrêt/Sortie (Stop/Exit)**.

# <span id="page-5-5"></span><span id="page-5-3"></span><span id="page-5-0"></span>**Mode Veille**

Vous pouvez sélectionner la durée pendant laquelle l'appareil restera inactif avant de passer en mode Veille (jusqu'à 60 minutes). La temporisation redémarrera si une opération est effectuée sur l'appareil.

- a Appuyez sur **Menu**.
- b Appuyez sur **a** ou sur **b** pour sélectionner Param. général. Appuyez sur **OK**.
- **3** Appuyez sur ▲ ou sur ▼ pour sélectionner Mode veille. Appuyez sur **OK**.
- **4** Appuyez sur ▲ ou sur ▼ pour sélectionner 1Min, 2Mins, 3Mins, 5Mins, 10Mins, 30Mins ou 60Mins pour choisir la durée d'inactivité de l'appareil avant le passage en mode Veille. Appuyez sur **OK**.
- **6** Appuyez sur **Arrêt/Sortie (Stop/Exit)**.

# <span id="page-5-1"></span>**Écran LCD**

## <span id="page-5-4"></span><span id="page-5-2"></span>**Contraste LCD**

Vous pouvez régler le contraste de l'écran LCD. Si vous avez des difficultés à lire ce qui est inscrit sur l'écran LCD, essayez de changer le réglage du contraste.

**1** Appuyez sur Menu.

b Appuyez sur **a** ou sur **b** pour sélectionner Param. général. Appuyez sur **OK**.

**3** Appuyez sur **▲** ou sur ▼ pour sélectionner Réglage LCD. Appuyez sur **OK**.

4 Appuyez sur **A** ou sur **▼** pour sélectionner Contraste LCD. Appuyez sur **OK**.

 $\boxed{5}$  Appuyez sur  $\triangleleft$  pour augmenter le contraste ou sur  $\blacktriangleright$  pour le réduire. Appuyez sur **OK**.

f Appuyez sur **Arrêt/Sortie (Stop/Exit)**.

## <span id="page-6-3"></span><span id="page-6-2"></span><span id="page-6-0"></span>**Réglage de la temporisation d'atténuation du rétroéclairage**

Vous pouvez régler la durée d'illumination du rétroéclairage de l'écran LCD après la dernière pression sur une touche.

- a Appuyez sur **Menu**.
- **b** Appuyez sur **▲** ou sur ▼ pour sélectionner Param. général. Appuyez sur **OK**.
- **6** Appuyez sur **A** ou sur **▼** pour sélectionner Réglage LCD. Appuyez sur **OK**.
- **4** Appuyez sur **▲** ou sur ▼ pour sélectionner Tempor. attén. Appuyez sur **OK**.
- **b** Appuyez sur **▲** ou sur ▼ pour choisir 10Secs, 20Secs, 30Secs ou Non (Off). Appuyez sur **OK**.
- f Appuyez sur **Arrêt/Sortie (Stop/Exit)**.

# <span id="page-6-4"></span><span id="page-6-1"></span>**Temporisation de mode**

L'appareil possède 3 touches de mode provisoire sur le panneau de commande : **FAX**, **SCAN** et **COPIE (COPY)**. Vous pouvez modifier la durée que l'appareil met pour revenir en mode FAX après la dernière numérisation ou la dernière copie. Si vous sélectionnez Non (Off), l'appareil reste dans le dernier mode utilisé.

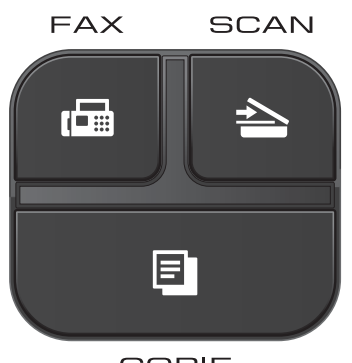

**COPIE** 

- **1** Appuyez sur Menu.
	- **b** Appuyez sur **▲** ou sur ▼ pour sélectionner Param. général. Appuyez sur **OK**.
- **6** Appuyez sur **A** ou sur **▼** pour sélectionner Mode Chrono. (Mode chrono.). Appuyez sur **OK**.
- **4** Appuyez sur **▲** ou sur ▼ pour choisir 0Sec, 30Secs, 1Min, 2Mins, 5Mins ou Non (Off). Appuyez sur **OK**.
- e Appuyez sur **Arrêt/Sortie (Stop/Exit)**.

<span id="page-7-0"></span>**2**

# **Fonctions de sécurité**

# <span id="page-7-1"></span>**Touch Verrouil**

La fonction Touch Verrouil vous aide à empêcher tout accès non autorisé à l'appareil.

Lorsque Touch Verrouil est sur On, les opérations suivantes sont disponibles :

■ Réception de télécopies

Lorsque Touch Verrouil est sur On, les opérations suivantes NE sont PAS disponibles :

- Envoi de fax
- Copie
- $\blacksquare$  Impression depuis un PC
- Numérisation
- Opération depuis le panneau de commande

#### $\overline{\mathscr{U}}$ **Remarque**

Si vous oubliez le mot de passe de la fonction Touch Verrouil, contactez le service clientèle de Brother pour obtenir une assistance.

## <span id="page-7-2"></span>**Configuration et modification du mot de passe pour Touch Verrouil**

## **Remarque**

Si vous avez déjà défini le mot de passe, vous n'avez pas besoin de le redéfinir.

### **Configuration du mot de passe**

Notez soigneusement votre mot de passe.

a Appuyez sur **Menu**.

- b Appuyez sur **a** ou sur **b** pour sélectionner Fax. Appuyez sur **OK**.
- **8** Appuyez sur ▲ ou sur ▼ pour sélectionner Divers. Appuyez sur **OK**.
- 4 Appuyez sur **A** ou sur **▼** pour sélectionner Verr. TX (Verrouill. TX). Appuyez sur **OK**.
- Entrez un nombre de 4 chiffres pour le mot de passe. Appuyez sur **OK**.
- $\boxed{6}$  Lorsque le message Vérif.: s'affiche sur l'écran LCD, entrez à nouveau le mot de passe. Appuyez sur **OK**.
- g Appuyez sur **Arrêt/Sortie (Stop/Exit)**.

### **Modification du mot de passe**

- a Appuyez sur **Menu**.
- b Appuyez sur **a** ou sur **b** pour sélectionner Fax.

Appuyez sur **OK**.

- **3** Appuyez sur **▲** ou sur ▼ pour sélectionner Divers. Appuyez sur **OK**.
- 4 Appuyez sur ▲ ou sur ▼ pour sélectionner Verr. TX (Verrouill. TX). Appuyez sur **OK**.
- **b** Appuyez sur ▲ ou sur ▼ pour sélectionner Entrer Mot Passe. Appuyez sur **OK**.
- **6** Entrez le nombre de 4 chiffres du mot de passe actuel. Appuyez sur **OK**.
- <span id="page-8-1"></span>**7** Entrez un nombre de 4 chiffres pour le nouveau mot de passe. Appuyez sur **OK**.
- **8** Lorsque le message Vérif.: s'affiche sur l'écran LCD, -entrez à nouveau le nouveau mot de passe. Appuyez sur **OK**.

**2** Appuyez sur **Arrêt/Sortie (Stop/Exit)**.

## <span id="page-8-2"></span><span id="page-8-0"></span>**Activation et désactivation de la fonction Touch Verrouil**

### **Activation de la fonction Touch Verrouil**

- **4** Appuyez sur Menu.
- **2** Appuyez sur **▲** ou sur **▼** pour sélectionner Fax.

Appuyez sur **OK**.

- **6** Appuyez sur **▲** ou sur ▼ pour sélectionner Divers. Appuyez sur **OK**.
- **4** Appuyez sur **A** ou sur ▼ pour sélectionner Verr. TX (Verrouill. TX). Appuyez sur **OK**.
- **6** Appuyez sur **A** ou sur **▼** pour sélectionner Verr. TX (Régl. verrou TX). Appuyez sur **OK**.
- **6** Entrez le mot de passe de 4 chiffres enregistré. Appuyez sur **OK**. L'appareil se met hors ligne et le message Mode verr. TX (Mode verrou TX) s'affiche sur l'écran LCD.

### **Désactivation de la fonction Touch Verrouil**

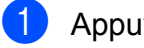

- **1** Appuyez sur Menu.
	- Entrez le mot de passe de 4 chiffres enregistré. Appuyez sur **OK**. La fonction Touch Verrouil est automatiquement désactivée.

# **Remarque**

Si vous saisissez un mot de passe erroné, l'écran LCD affiche Erreur m.passe et reste hors ligne. L'appareil restera en mode Touch Verrouil jusqu'à la saisie du mot de passe enregistré.

<span id="page-9-6"></span><span id="page-9-0"></span>**3**

# <span id="page-9-7"></span>**Envoi d'un fax**

# <span id="page-9-1"></span>**Options d'envoi supplémentaires**

## <span id="page-9-2"></span>**Envoi de fax en utilisant plusieurs réglages**

Lorsque vous envoyez un fax, vous pouvez sélectionner une combinaison de réglages tels que Résolution fax, Contraste, Format vitre scan. et Tx Immédiat (TX immédiat).

### Vous pouvez également choisir :

Appel sortant, Hist.ID appel., Mode internat. (International), Numéro abrégé, Diffusion, Régl.nouv.défaut et Réinit usine (Réinit. d'usine).

Certains réglages ne sont disponibles que pour l'envoi de fax en monochrome.

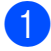

### a Appuyez sur (**FAX**).

L'aspect de l'écran LCD est le suivant :

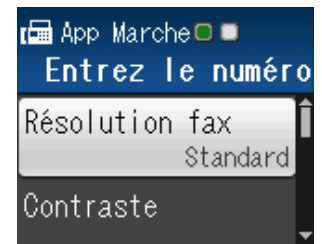

- <span id="page-9-5"></span>b Appuyez sur **a** ou sur **b** pour choisir le réglage que vous voulez modifier. Appuyez sur **OK**.
- **3** Appuyez sur **▲** ou sur ▼ pour choisir une option. Appuyez sur **OK**.
- 4 Revenez au point **Q** pour modifier d'autres réglages.

### **Remarque**

- **•** La plupart des réglages sont provisoires et les réglages par défaut de l'appareil sont rétablis après l'envoi d'un fax.
- **•** Vous pouvez enregistrer certains des réglages les plus utilisés en les définissant comme réglages par défaut. Ces réglages restent opérationnels tant que vous ne les modifiez pas de nouveau (voir *[Définition](#page-11-0) [de vos modifications en tant que nouveau](#page-11-0) réglage par défaut*  $\rightarrow$  page 8).

## <span id="page-9-3"></span>**Arrêt de l'envoi de fax**

Pour arrêter l'envoi de fax, appuyez sur **Arrêt/ Sortie (Stop/Exit)**.

## <span id="page-9-8"></span><span id="page-9-4"></span>**Contraste**

Si votre document est très clair ou très foncé, vous pouvez modifier le contraste. Pour la plupart des documents, le réglage par défaut Auto peut être utilisé. Il permet de sélectionner automatiquement le contraste adéquat pour votre document. Sélectionnez Clair si vous envoyez un document clair. Sélectionnez Foncé si vous envoyez un document foncé.

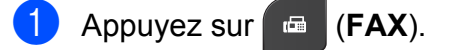

- b Appuyez sur **a** ou sur **b** pour sélectionner Contraste. Appuyez sur **OK**.
- Appuyez sur **▲** ou sur ▼ pour choisir Auto, Clair ou Foncé. Appuyez sur **OK**.

## <span id="page-10-1"></span>**Remarque**

Même si vous sélectionnez Clair ou Foncé, l'appareil enverra le fax en utilisant le réglage Auto dans les conditions suivantes :

- **•** Quand vous envoyez un fax en couleur.
- **•** Quand vous sélectionnez Photo comme résolution de fax.

## <span id="page-10-2"></span><span id="page-10-0"></span>**Modification de la résolution du fax**

Il est possible d'améliorer la qualité d'un fax en modifiant sa résolution.

- **1** Appuyez sur **E** (FAX).
- **2** Appuyez sur ▲ ou sur ▼ pour sélectionner Résolution fax. Appuyez sur **OK**.
- **63** Appuyez sur **▲** ou sur ▼ pour choisir la résolution. Appuyez sur **OK**.

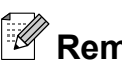

## **Remarque**

Vous pouvez sélectionner quatre réglages de résolution différents pour les fax en monochrome et deux pour les fax en couleur.

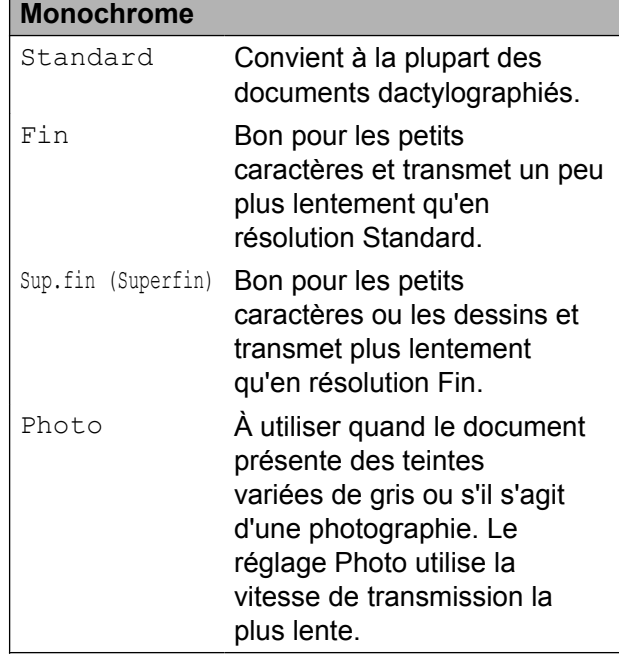

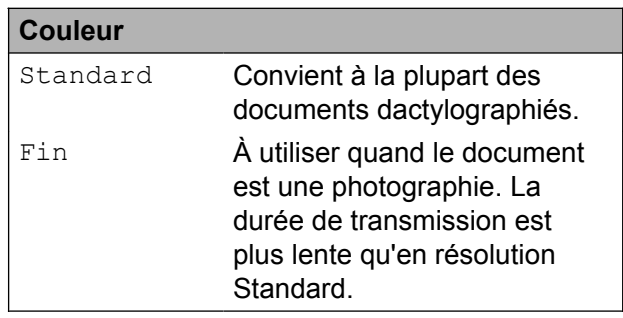

Si vous sélectionnez

Sup.fin (Superfin) ou Photo, puis que vous utilisez la touche **Marche Couleur (Colour Start)** pour

envoyer un fax, l'appareil envoie le fax en utilisant le réglage Fin.

## <span id="page-11-3"></span><span id="page-11-2"></span><span id="page-11-0"></span>**Définition de vos modifications en tant que nouveau réglage par défaut**

Vous pouvez enregistrer comme réglages par défaut les options de fax les plus utilisées telles que Résolution fax, Contraste, Format vitre scan. et Tx Immédiat (TX immédiat). Ces réglages restent opérationnels tant que vous ne les modifiez pas de nouveau.

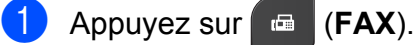

**2** Appuyez sur **▲** ou sur ▼ pour choisir l'option de menu que vous voulez modifier et appuyez sur **OK**. Appuyez ensuite sur **a** ou sur **b** pour choisir la nouvelle option.

Appuyez sur **OK**. Répétez cette étape pour chaque

réglage que vous voulez modifier.

- 8 Après avoir modifié le dernier réglage, appuyez sur **a** ou sur **b** pour sélectionner Régl.nouv.défaut. Appuyez sur **OK**.
- 

4 Appuyez sur 1 pour choisir Oui.

e Appuyez sur **Arrêt/Sortie (Stop/Exit)**.

## <span id="page-11-4"></span><span id="page-11-1"></span>**Rétablissement des réglages de fax par défaut**

Vous pouvez rétablir les valeurs par défaut des réglages de fax Résolution fax, Contraste, Format vitre scan. et Tx Immédiat (TX immédiat) que vous avez modifiés. Ces réglages restent opérationnels tant que vous ne les modifiez pas de nouveau.

- a Appuyez sur (**FAX**).
	- b Appuyez sur **a** ou sur **b** pour sélectionner Réinit usine (Réinit. d'usine). Appuyez sur **OK**.
- Appuyez sur 1 pour choisir Oui.

d Appuyez sur **Arrêt/Sortie (Stop/Exit)**.

# <span id="page-12-4"></span><span id="page-12-0"></span>**Opérations d'envoi supplémentaires**

## <span id="page-12-7"></span><span id="page-12-1"></span>**Envoi d'un fax manuellement**

L'envoi manuel vous permet d'entendre les tonalités de composition, de sonnerie et de réception lors de l'envoi d'un fax.

## **Remarque**

Pour envoyer un fax de plusieurs pages, utilisez le chargeur.

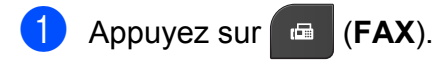

- 2 Chargez votre document.
- **3** Pour écouter la tonalité, décrochez le combiné du téléphone externe.
- 4 Composez le numéro de fax sur le téléphone externe.
- **b** Quand vous entendez la tonalité de fax, appuyez sur **Marche Mono (Mono Start)** ou sur **Marche Couleur (Colour Start)**.

Si vous utilisez la vitre du scanner, appuyez sur **1** pour envoyer le fax.

6 Raccrochez le combiné du téléphone externe.

## <span id="page-12-5"></span><span id="page-12-2"></span>**Envoi d'un fax à la fin d'une conversation**

À la fin d'une conversation, vous pouvez envoyer un fax à votre correspondant avant que vous ne raccrochiez tous les deux.

Demandez à votre correspondant d'attendre les tonalités de fax (bips sonores), puis d'appuyer sur la touche de marche ou d'envoi avant de raccrocher.

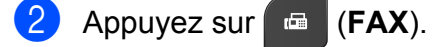

- **3** Chargez votre document.
- d Appuyez sur **Marche Mono (Mono Start)** ou sur **Marche Couleur (Colour Start)**.
	- Si vous utilisez la vitre du scanner, appuyez sur **1** pour envoyer un fax.
- $\overline{5}$  Raccrochez le combiné du téléphone externe.

## <span id="page-12-6"></span><span id="page-12-3"></span>**Multitâche (monochrome seulement)**

Vous pouvez composer un numéro et commencer à numériser le fax en mémoire, même quand l'appareil est en train d'envoyer un fax depuis la mémoire, de recevoir un fax ou d'imprimer des données provenant de l'ordinateur. Le nouveau numéro de tâche s'affiche sur l'écran LCD.

Le nombre de pages que vous pouvez numériser en mémoire dépendra des données qui sont imprimées dessus.

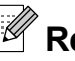

### *A* Remarque

Si le message Mémoire saturée apparaît, appuyez sur **Arrêt/Sortie (Stop/ Exit)** pour annuler ou sur **Marche Mono (Mono Start)** pour envoyer les pages déjà numérisées.

## <span id="page-13-3"></span><span id="page-13-2"></span><span id="page-13-0"></span>**Diffusion (monochrome seulement)**

La diffusion correspond à l'envoi automatique du même fax à plusieurs numéros de fax. Dans la même diffusion, vous pouvez inclure des groupes, des numéros abrégés et jusqu'à 50 numéros composés manuellement.

Une fois la diffusion terminée, un rapport de diffusion est imprimé.

### **Avant de commencer la diffusion**

Les numéros abrégés doivent être enregistrés dans la mémoire de l'appareil pour pouvoir être utilisés dans une diffusion. (**▶▶**Guide de l'utilisateur : *Enregistrement de numéros abrégés*)

Les numéros de groupes doivent également être enregistrés dans la mémoire de l'appareil pour pouvoir être utilisés dans une diffusion. Les numéros de groupes incluent de nombreux numéros abrégés enregistrés pour faciliter la composition (voir *[Configuration de](#page-19-1) groupes pour la diffusion* >> page 16).

### **Comment diffuser un fax**

- **1** Appuyez sur  $\epsilon$  (**FAX**).
- 2 Chargez votre document.
- **3** Appuyez sur ▲ ou sur ▼ pour sélectionner Param. avancés. Appuyez sur **OK**.
- d Appuyez sur **a** ou sur **b** pour sélectionner Diffusion. Appuyez sur **OK**.
- <span id="page-13-1"></span>**5** Vous pouvez ajouter des numéros à la diffusion de la façon suivante :

■ Appuyez sur **A** ou sur **▼** pour choisir Ajouter numéro puis appuyez sur **OK**. Entrez un numéro à l'aide du pavé numérique.

Appuyez sur **OK**.

■ Appuyez sur **A** ou sur **▼** pour choisir Numéro abrégé puis appuyez sur **OK**.

Appuyez sur **▲** ou sur ▼ pour choisir Ordre alphabétique ou Ordre numérique et appuyez sur **OK**.

Appuyez sur **a** ou sur **b** pour sélectionner un numéro, puis appuyez sur **OK**.

- $\boxed{6}$  Lorsque vous avez saisi tous les numéros d[e](#page-13-1) fax en répétant l'étape  $\bigcirc$ , appuyez sur **a** ou sur **b** pour choisir Confirmé (Compléter). Appuyez sur **OK**.
- g Appuyez sur **Marche Mono (Mono Start)**.

### **Envoi de fax à partir du chargeur**

■ L'appareil commence à numériser le document.

### **Envoi de fax à partir de la vitre du scanner**

### Lorsque le message

Page suivante? s'affiche sur l'écran LCD, effectuez l'une des opérations suivantes :

Pour envoyer une seule page, appuyez sur **2** (ou appuyez de nouveau sur **Marche Mono (Mono Start)**).

L'appareil commence à envoyer le document.

**3**

<span id="page-14-1"></span>Pour envoyer plusieurs pages, appuyez sur **1** et placez la page suivante sur la vitre du scanner.

Appuyez sur **OK**.

L'appareil commence à numériser la page (répétez cette étape pour chaque page supplémentaire).

## **Remarque**

- **•** Si vous n'avez utilisé aucun des numéros de groupes, vous pouvez « diffuser » des fax vers un maximum de 90 numéros différents.
- **•** La mémoire disponible de l'appareil varie en fonction du type de tâches en mémoire et du nombre d'emplacements utilisés pour la diffusion. Si vous diffusez vers le nombre maximum de numéros disponibles, vous ne pourrez pas utiliser le mode Multitâche.
- **•** Si le message Mémoire saturée apparaît, appuyez sur **Arrêt/Sortie (Stop/ Exit)** pour annuler ou sur **Marche Mono (Mono Start)** pour envoyer les pages déjà numérisées.

### **Annulation d'une diffusion en cours**

- **4** Appuyez sur Menu.
- **2** Appuyez sur **▲** ou sur ▼ pour sélectionner Fax.

Appuyez sur **OK**.

- **6** Appuyez sur **A** ou sur **▼** pour sélectionner Jobs EnAttente (Jobs attente). Appuyez sur **OK**. Le numéro de fax composé et le numéro de la tâche de diffusion s'affichent sur l'écran LCD.
- 

### 4 Appuyez sur **OK**.

La question suivante s'affiche sur l'écran LCD : Annuler tâche? Oui  $\rightarrow$  Appuyez sur 1 Non  $\rightarrow$  Appuyez sur 2

Pour annuler le numéro de fax en cours de composition, appuyez sur **1**. Le numéro de la tâche de diffusion s'affiche sur l'écran LCD.

### **6** Appuyez sur OK.

La question suivante s'affiche sur l'écran LCD : Annuler tâche?

- Oui  $\rightarrow$  Appuyez sur 1
- Non  $\rightarrow$  Appuyez sur 2
- Pour annuler la diffusion, appuyez sur **1**.
- **8** Appuyez sur **Arrêt/Sortie (Stop/Exit)**.

## <span id="page-14-2"></span><span id="page-14-0"></span>**Envoi en temps réel**

Quand vous envoyez un fax, l'appareil numérise les documents en mémoire avant de les envoyer. Ensuite, dès que la ligne téléphonique se libère, l'appareil commence à composer le numéro et à envoyer.

Parfois, il se peut que vous souhaitiez envoyer un document important immédiatement, sans devoir attendre la transmission depuis la mémoire. Vous pouvez le faire en activant Tx Immédiat (TX immédiat).

- 
- **b** Appuyez sur **FAX**).
- 2 Chargez votre document.
- **6** Appuyez sur ▲ ou sur ▼ pour sélectionner Param. avancés. Appuyez sur **OK**.
- **4** Appuyez sur ▲ ou sur ▼ pour sélectionner Tx Immédiat (TX immédiat). Appuyez sur **OK**.
- **b** Appuyez sur **▲** ou sur ▼ pour choisir Oui (On) (ou Non (Off)). Appuyez sur **OK**.
- **6** Appuyez sur **Effacer (Clear)** pour pouvoir continuer à envoyer votre fax.

## <span id="page-15-3"></span>**Remarque**

- **•** Si vous envoyez un fax en couleur ou si la mémoire est pleine et que vous envoyez un fax en monochrome à partir du chargeur, l'appareil envoie le document en temps réel (même si Tx Immédiat (TX immédiat) est réglé sur Non (Off)).
- **•** En mode Envoi en temps réel, la fonction de recomposition automatique ne fonctionne pas quand vous utilisez la vitre du scanner.

## <span id="page-15-5"></span><span id="page-15-0"></span>**Mode International**

Si vous avez des difficultés à envoyer un fax à l'international en raison d'interférences possibles sur la ligne téléphonique, nous vous recommandons d'activer le mode International. Une fois le fax envoyé avec cette fonction, celle-ci se désactive automatiquement.

- a Appuyez sur (**FAX**).
- 2 Chargez votre document.
- **3** Appuyez sur ▲ ou sur ▼ pour sélectionner Param. avancés. Appuyez sur **OK**.
- 4 Appuyez sur **A** ou sur **▼** pour sélectionner Mode internat. (International). Appuyez sur **OK**.
- **b** Appuyez sur **▲** ou sur ▼ pour choisir Oui (On) (ou Non (Off)). Appuyez sur **OK**.
- f Appuyez sur **Effacer (Clear)** pour pouvoir continuer à envoyer votre fax.

## <span id="page-15-4"></span><span id="page-15-1"></span>**Vérification et annulation de tâches en attente**

Vous pouvez vérifier les tâches qui sont toujours en attente d'envoi en mémoire ou annuler une tâche

(s'il n'y a pas de tâche, le message Pas tâche en att s'affiche sur l'écran LCD).

- **1** Appuyez sur Menu.
	- b Appuyez sur **a** ou sur **b** pour sélectionner Fax.

Appuyez sur **OK**.

- **3** Appuyez sur **▲** ou sur ▼ pour sélectionner Jobs EnAttente (Jobs attente). Appuyez sur **OK**. Les tâches en attente s'affichent sur l'écran LCD.
- <span id="page-15-2"></span>**4** Appuyez sur **▲** ou sur ▼ pour faire défiler les tâches, puis choisissez celle que vous voulez annuler. Appuyez sur **OK**.
- $\overline{6}$  Effectuez l'une des actions suivantes :
	- Pour annuler, appuyez sur 1 pour choisir Oui.

Si vous voulez annuler une autre tâche, allez à l'étape  $\spadesuit$  $\spadesuit$  $\spadesuit$ .

- **Pour quitter sans annuler, appuyez** sur **2** pour choisir Non.
- Quand vous avez terminé, appuyez sur **Arrêt/Sortie (Stop/Exit)**.

<span id="page-16-4"></span><span id="page-16-0"></span>**4**

# **Réception d'un fax**

## <span id="page-16-1"></span>**Opérations de réception supplémentaires**

## <span id="page-16-6"></span><span id="page-16-2"></span>**Impression d'un fax entrant réduit**

Si vous sélectionnez l'option Oui (On), l'appareil réduit automatiquement chaque page d'un fax entrant pour que celui-ci puisse tenir sur une feuille de format A4 ou Letter. L'appareil calcule le rapport de réduction en se servant du format de page du fax et de votre réglage Format papier.

(**▶▶**Guide de l'utilisateur : *Format du papier*)

- 
- a Appuyez sur **Menu**.
- b Appuyez sur **a** ou sur **b** pour sélectionner Fax. Appuyez sur **OK**.
- **6** Appuyez sur **▲** ou sur ▼ pour sélectionner Param.RC. (Param. RC.). Appuyez sur **OK**.
- **d** Appuyez sur **A** ou sur ▼ pour sélectionner Réduction auto. Appuyez sur **OK**.
- **b** Appuyez sur **▲** ou sur ▼ pour choisir Oui (On) (ou Non (Off)). Appuyez sur **OK**.
- 

**6** Appuyez sur Arrêt/Sortie (Stop/Exit).

## <span id="page-16-5"></span><span id="page-16-3"></span>**Réception sans papier**

Dès que le bac à papier est vide pendant la réception d'un fax, le message Vérifier papier (Vérifiez papier) s'affiche sur l'écran LCD. Placez du papier dans le bac à papier.

(<sup>></sup> > Guide de l'utilisateur : Chargement du *papier et d'autres supports d'impression*)

Si vous ne placez pas de papier dans le bac à papier, l'appareil poursuivra la réception du fax et les pages restantes seront enregistrées en mémoire si la mémoire disponible est suffisante.

Les fax entrants suivants seront également enregistrés en mémoire jusqu'à ce que celleci soit pleine. Pour imprimer les fax, placez du papier dans le bac. Quand la mémoire est pleine, l'appareil arrête automatiquement de répondre aux appels.

**4**

```
5
```
# **Composition et enregistrement des numéros**

# <span id="page-17-1"></span>**Opérations vocales**

Il est possible de passer des appels vocaux avec un téléphone supplémentaire ou externe en composant manuellement.

# <span id="page-17-2"></span>**Opérations de composition supplémentaires**

## <span id="page-17-5"></span><span id="page-17-3"></span>**Combinaison de numérotation rapide**

Il se peut que vous souhaitiez parfois choisir entre plusieurs opérateurs téléphoniques longue distance pour envoyer un fax. Les tarifs peuvent varier en fonction de l'heure et de la destination. Pour profiter des meilleurs tarifs, vous pouvez enregistrer les codes d'accès des opérateurs téléphoniques longue distance et les numéros de carte de crédit sous forme de numéros abrégés. Vous pouvez enregistrer ces longues séquences de numérotation en les subdivisant et en les enregistrant comme des numéros abrégés à utiliser de façon combinée. Vous pouvez même inclure la composition manuelle en utilisant le pavé numérique. (**▶▶**Guide de l'utilisateur : *Enregistrement de* 

*numéros abrégés*)

Par exemple, vous avez enregistré « 01632 » sous le numéro abrégé 03 et « 960555 » sous le numéro abrégé 02. Vous pouvez combiner les deux pour composer le « 01632-960555 » en appuyant sur les touches suivantes :

a Appuyez sur (**Numéro abrégé**).

**b** Appuyez sur **▲** ou sur ▼ pour sélectionner Recherche. Appuyez sur **OK**.

**8** Entrez 03.

4 Appuyez sur **A** ou sur **▼** pour sélectionner Numéro abrégé. Appuyez sur **OK**.

<span id="page-18-2"></span>

**b** Appuyez sur **A** ou sur **▼** pour sélectionner Recherche. Appuyez sur **OK**.

**6** Entrez 02.

**Z** Appuyez sur Marche Mono (Mono **Start)** ou sur **Marche Couleur (Colour Start)**. Vous composez ainsi le « 01632-960555 ».

Pour modifier provisoirement un numéro, vous pouvez remplacer une partie du numéro en composant manuellement à l'aide du pavé numérique. Par exemple, pour remplacer le numéro par 01632-960556, vous pourriez appuyer sur (**Numéro abrégé**), choisir Recherche, appuyer sur **03** puis appuyer sur **960556** à l'aide du pavé numérique.

## *A* Remarque

Si vous devez attendre une autre tonalité ou un autre signal à un quelconque moment dans la séquence de composition, créez une pause dans le numéro en appuyant sur **Bis/Pause (Redial/Pause)**. Chaque pression sur une touche ajoute un délai de 3,5 secondes.

## <span id="page-18-0"></span>**Autres façons d'enregistrer des numéros**

## <span id="page-18-3"></span><span id="page-18-1"></span>**Enregistrement de numéros abrégés à partir d'appels sortants**

Vous pouvez également enregistrer des numéros abrégés à partir de l'historique des appels sortants.

**1** Appuyez sur **Bis/Pause (Redial/Pause)**. Vous pouvez également sélectionner

Appel sortant en appuyant sur

da. (**FAX**).

- **b** Appuyez sur **▲** ou sur **▼** pour choisir le nom ou le numéro que vous voulez enregistrer. Appuyez sur **OK**.
- **6** Appuyez sur **▲** ou sur ▼ pour sélectionner Aj. no abrégé. Appuyez sur **OK**.
- **4** Appuyez sur ▲ ou sur ▼ pour choisir l'emplacement de numéro abrégé à 2 chiffres dans lequel vous voulez enregistrer le numéro. Appuyez sur **OK**.
- $\overline{5}$  Effectuez l'une des actions suivantes :
	- Entrez le nom (jusqu'à 16 caractères) à l'aide du pavé numérique.

### Appuyez sur **OK**.

(**▶▶**Guide de l'utilisateur : Saisie de *texte*)

- Pour enregistrer le numéro sans inclure de nom, appuyez sur **OK**.
- f Appuyez sur **OK** pour confirmer le numéro de fax ou de téléphone.

### <span id="page-19-3"></span>Chapitre 5

g Appuyez sur **a** ou sur **b** pour sélectionner Confirmé (Compléter). Appuyez sur **OK**.

**8** Appuyez sur Arrêt/Sortie (Stop/Exit).

## <span id="page-19-5"></span><span id="page-19-0"></span>**Enregistrement de numéros abrégés à partir de l'historique d'ID appelant**

Si vous disposez du service d'abonné d'identification de l'appelant proposé par votre compagnie de téléphone, vous pouvez également enregistrer les numéros abrégés à partir des appels entrants dans l'historique d'ID appelant. (>>Guide de l'utilisateur : *ID appelant*)

### $\blacksquare$  Appuyez sur

**Bis/Pause (Redial/Pause)** et sur **l**. Vous pouvez également sélectionner Hist.ID appel. en appuyant sur (**FAX**).

- **b** Appuyez sur **A** ou sur **▼** pour choisir le numéro que vous voulez enregistrer. Appuyez sur **OK**.
- **3** Appuyez sur ▲ ou sur ▼ pour sélectionner Aj. no abrégé. Appuyez sur **OK**.
- 4 Appuyez sur **▲** ou sur ▼ pour choisir l'emplacement de numéro abrégé à 2 chiffres dans lequel vous voulez enregistrer le numéro. Appuyez sur **OK**.

 $\boxed{5}$  Effectuez l'une des actions suivantes :

Entrez le nom (jusqu'à 16 caractères) à l'aide du pavé numérique.

Appuyez sur **OK**.

(**▶▶**Guide de l'utilisateur : Saisie de *texte*)

Pour enregistrer le numéro sans inclure de nom, appuyez sur **OK**.

- **6** Appuyez sur OK pour confirmer le numéro de fax ou de téléphone.
- g Appuyez sur **a** ou sur **b** pour sélectionner Confirmé (Compléter). Appuyez sur **OK**.
- h Appuyez sur **Arrêt/Sortie (Stop/Exit)**.

## <span id="page-19-4"></span><span id="page-19-1"></span>**Configuration de groupes pour la diffusion**

Les groupes, que vous pouvez enregistrer dans un emplacement de numéro abrégé, vous permettent d'envoyer le même fax à plusieurs destinataires en appuyant sur

 (**Numéro abrégé**), Recherche, **OK**, sur l'emplacement à 2 chiffres et sur **Marche Mono (Mono Start)**.

Il vous faut tout d'abord enregistrer chaque numéro de fax dans un emplacement de numéro abrégé. (>>Guide de l'utilisateur : *Enregistrement de numéros abrégés*) Ensuite, vous pourrez les inclure dans le groupe en tant que numéros. Chaque groupe utilise un emplacement de numéro abrégé. Vous pouvez créer jusqu'à 6 groupes ou vous pouvez affecter jusqu'à 39 numéros à un grand groupe

(voir *[Diffusion \(monochrome seulement\)](#page-13-0)*  $\rightarrow$  [page 10](#page-13-0)).

- a Appuyez sur (**Numéro abrégé**).
- **b** Appuyez sur **▲** ou sur ▼ pour sélectionner Groupement. Appuyez sur **OK**.
- <span id="page-19-2"></span>**3** Appuyez sur **▲** ou sur ▼ pour choisir GROUPE1, GROUPE2, GROUPE3, GROUPE4, GROUPE5 ou GROUPE6 pour le nom du groupe dans lequel vous enregistrerez les numéros de fax. Appuyez sur **OK**.

Composition et enregistrement des numéros

- <span id="page-20-3"></span>**4** Appuyez sur **▲** ou sur ▼ pour choisir l'emplacement de numéro abrégé à 2 chiffres que vous voulez ajouter au groupe. Appuyez sur **OK**.
- <span id="page-20-0"></span>**6** Appuyez sur **A** ou sur **▼** pour sélectionner Ajouter numéro. Appuyez sur **OK**.
- <span id="page-20-1"></span>6 Pour ajouter des numéros au groupe, appuyez sur **a** ou sur **b** pour choisir Ordre alphabétique ou Ordre numérique et appuyez sur **OK**. Appuyez sur **▲** ou sur ▼ pour sélectionner un numéro, puis appuyez sur **OK**.
- <span id="page-20-2"></span> $\overline{z}$  Effectuez l'une des actions suivantes :
	- Pour ajouter un autre numéro au group[e](#page-20-0), répétez les étapes  $\bigcirc$  à  $\bigcirc$ .
	- Lorsque vous avez terminé d'ajouter des numéros au groupe, appuyez sur **a** ou sur **b** pour choisir Confirmé (Compléter).

Appuyez sur **OK**.

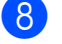

**8** Effectuez l'une des actions suivantes :

- **Pour enregistrer un autre groupe** pour la diffusion, répétez les étapes  $\bigcirc$  $\bigcirc$  $\bigcirc$  à  $\bigcirc$  $\bigcirc$  $\bigcirc$ .
- **Pour terminer d'enregistrer des** groupes pour la diffusion, appuyez sur **Arrêt/Sortie (Stop/Exit)**.
- **Remarque**

Vous pouvez imprimer la liste de tous les numéros abrégés. Les numéros de groupe seront repérés dans la colonne GROUPE (voir *Rapports* >> page 20).

### <span id="page-20-4"></span>**Modification du nom d'un groupe**

- 
- a Appuyez sur (**Numéro abrégé**).
- b Appuyez sur **a** ou sur **b** pour sélectionner Groupement. Appuyez sur **OK**.
- **3** Appuyez sur **A** ou sur **▼** pour choisir le nom du groupe que vous voulez modifier. Appuyez sur **OK**.
- 4 Appuyez sur **A** ou sur **▼** pour sélectionner Modif nom groupe. Appuyez sur **OK**.

**Remarque**

*Comment modifier le nom ou le numéro enregistré :*

Si vous voulez modifier un caractère, appuyez sur **d** ou sur **c** pour placer le curseur sous le caractère à modifier, puis appuyez sur **Effacer (Clear)**. Saisissez une nouvelle fois le caractère.

Entrez le nouveau nom (jusqu'à 16 caractères) à l'aide du pavé numérique. (**▶▶**Guide de l'utilisateur : Saisie de *texte*) Appuyez sur **OK**

(par exemple, tapez NOUVEAUX CLIENTS).

- **6** Appuyez sur **▲** ou sur ▼ pour sélectionner Confirmé (Compléter). Appuyez sur **OK**.
- g Appuyez sur **Arrêt/Sortie (Stop/Exit)**.

### <span id="page-21-0"></span>**Suppression d'un groupe**

- a Appuyez sur (**Numéro abrégé**).
- **2** Appuyez sur **▲** ou sur **▼** pour sélectionner Groupement. Appuyez sur **OK**.
- **6** Appuyez sur **▲** ou sur ▼ pour choisir le groupe que vous voulez supprimer. Appuyez sur **OK**.
- 4 Appuyez sur ▲ ou sur ▼ pour sélectionner Effacer. Appuyez sur **OK**. Appuyez sur **1** pour confirmer.
- 

**6** Appuyez sur Arrêt/Sortie (Stop/Exit).

### <span id="page-21-1"></span>**Suppression d'un numéro d'un groupe**

- a Appuyez sur (**Numéro abrégé**).
- **2** Appuyez sur **▲** ou sur **▼** pour sélectionner Groupement. Appuyez sur **OK**.
- **3** Appuyez sur **▲** ou sur ▼ pour choisir le groupe que vous voulez modifier. Appuyez sur **OK**.
- **4** Appuyez sur **▲** ou sur ▼ pour choisir le numéro que vous voulez supprimer. Appuyez sur **OK**. Appuyez sur **1** pour confirmer.
- **6** Appuyez sur ▲ ou sur ▼ pour sélectionner Confirmé (Compléter). Appuyez sur **OK**.
- **6** Appuyez sur Arrêt/Sortie (Stop/Exit).

<span id="page-22-6"></span><span id="page-22-0"></span>**6**

# <span id="page-22-7"></span>**Impression de rapports**

# <span id="page-22-1"></span>**Rapports de fax**

Utilisez les touches **Menu** pour configurer le rapport de vérification de l'envoi et la périodicité du journal.

## <span id="page-22-9"></span><span id="page-22-2"></span>**Rapport de vérification de l'envoi**

Vous pouvez utiliser le rapport de vérification de l'envoi comme preuve d'envoi d'un fax. (**▶▶**Guide de l'utilisateur : *Rapport de vérification de l'envoi*)

## <span id="page-22-8"></span><span id="page-22-3"></span>**Journal des fax (rapport d'activité)**

Vous pouvez configurer l'appareil pour qu'il imprime un journal à des intervalles spécifiques (tous les 50 fax, toutes les 6, 12 ou 24 heures, tous les 2 ou 7 jours). Si vous configurez l'intervalle sur Non (Off), vous pouvez toujours imprimer le rapport en suivant les étapes de la section *[Comment](#page-23-1) imprimer un rapport* >> page 20. Le réglage par défaut est Tous les 50 fax.

### **4** Appuyez sur Menu.

**2** Appuyez sur ▲ ou sur ▼ pour sélectionner Fax.

Appuyez sur **OK**.

- **3** Appuyez sur **▲** ou sur ▼ pour sélectionner Param. Rapport (Param. rapport).
	- Appuyez sur **OK**.
- **d** Appuyez sur **A** ou sur **▼** pour sélectionner Périod.journal. Appuyez sur **OK**.
- <span id="page-22-5"></span>**b** Appuyez sur **A** ou sur **▼** pour sélectionner un intervalle. Appuyez sur **OK**.

### Si vous sélectionnez

Tous les 50 fax, allez à l'étape  $\odot$ .

■ 6, 12, 24 heures, 2 ou 7 jours

L'appareil imprime le rapport à l'heure sélectionnée, puis efface toutes les tâches de sa mémoire. Si la mémoire de l'appareil est saturée avec les 200 tâches maximum avant l'heure sélectionnée, l'appareil imprime le journal plus tôt, puis efface toutes les tâches de la mémoire. Si vous voulez un rapport supplémentaire avant l'heure sélectionnée, vous pouvez l'imprimer sans effacer les tâches de la mémoire.

 $\blacksquare$  Tous les 50 fax

L'appareil imprime le journal dès qu'il a enregistré 50 tâches.

- Saisissez l'heure de début de l'impression au format 24 heures. Appuyez sur **OK**. (par exemple : saisissez 19:45 pour 19h45).
	- $\overline{\phantom{a}}$  Si vous avez choisi Tous l[e](#page-22-5)s  $7$  jours à l'étape  $\odot$ , appuyez sur **a** ou sur **b** pour afficher les jours de la semaine. Choisissez ensuite le premier jour du décompte de 7 jours. Appuyez sur **OK**.
- <span id="page-22-4"></span>**8** Appuyez sur **Arrêt/Sortie (Stop/Exit)**.

**6**

<span id="page-23-2"></span>Chapitre 6

# <span id="page-23-3"></span><span id="page-23-0"></span>**Rapports**

Les rapports suivants sont disponibles :

<span id="page-23-7"></span>Rapp. Trans. (Rapport trans.)

Permet d'imprimer un rapport de vérification de l'envoi pour votre dernier envoi.

No. abrégés

Donne la liste des noms et des numéros enregistrés dans la mémoire des numéros abrégés, dans l'ordre alphabétique ou numérique.

Journal Fax (Journal fax)

Dresse la liste des informations concernant les derniers fax entrants et sortants (TX : transmission) (RX : réception).

■ Config.Util (Param. util.)

Dresse la liste de vos réglages.

<span id="page-23-5"></span>Config Réseau (Config. réseau)

Dresse la liste de vos réglages réseau.

<span id="page-23-6"></span>Rapport WLAN

Imprime un rapport de connexion au réseau sans fil.

Hist.ID appel.

Donne la liste des informations d'ID appelant disponibles pour les 30 derniers appels (fax et téléphone) reçus.

## <span id="page-23-4"></span><span id="page-23-1"></span>**Comment imprimer un rapport**

- **1** Appuyez sur **Menu**.
- b Appuyez sur **a** ou sur **b** pour sélectionner Impr. rapports (Imprime rapp.). Appuyez sur **OK**.
- **3** Appuyez sur **▲** ou sur **▼** pour choisir le rapport souhaité. Appuyez sur **OK**.
- $\overline{4}$  (Numérotation rapide seulement) Appuyez sur **a** ou sur **b** pour choisir Ordre alphabétique ou Ordre numérique. Appuyez sur **OK**.
- **6** Appuyez sur Marche Mono (Mono **Start)**.
- f Appuyez sur **Arrêt/Sortie (Stop/Exit)**.

<span id="page-24-4"></span><span id="page-24-0"></span>**7**

# **Réalisation de copies**

# <span id="page-24-1"></span>**Réglages de copie**

Vous pouvez modifier provisoirement les réglages de copie pour les copies multiples.

Les réglages par défaut de l'appareil sont rétablis après 1 minute d'inactivité, ou si l'appareil revient en mode Fax suite à l'activation de la Temporisation de mode (voir *Temporisation de mode* >> page 3).

Pour modifier un réglage, appuyez sur **COPIE (COPY)** puis sur **a** ou sur **b** pour faire défiler les réglages de copie. Lorsque le réglage voulu est en surbrillance, appuyez sur **OK**.

Lorsque vous avez terminé de sélectionner les réglages, appuyez sur **Marche Mono (Mono Start)** ou sur

**Marche Couleur (Colour Start)**.

## **Remarque**

Vous pouvez enregistrer certains des réglages les plus utilisés en les définissant comme réglages par défaut. Ces réglages restent opérationnels tant que vous ne les modifiez pas de nouveau (voir *[Définition](#page-28-2) [de vos modifications en tant que nouveau](#page-28-2) réglage par défaut* >> page 25).

## <span id="page-24-2"></span>**Arrêt de la copie**

Pour arrêter la copie, appuyez sur **Arrêt/ Sortie (Stop/Exit)**.

## <span id="page-24-5"></span><span id="page-24-3"></span>**Modification de la vitesse et de la qualité de copie**

Vous pouvez choisir parmi plusieurs niveaux de vitesse et de qualité. Le réglage par défaut est Normale.

Rapide

Vitesse de copie élevée et consommation d'encre la plus faible. Utilisez ce réglage pour gagner du temps lors de l'impression de documents à relire, de documents volumineux ou de nombreuses copies.

Normale

Normale est le mode recommandé pour les épreuves ordinaires. Il offre une bonne qualité de copie et une vitesse de copie adéquate.

**Meilleure** 

Utilisez le mode Meilleure pour copier des images précises telles que des photographies. Il fournit la résolution la plus élevée et la vitesse la plus lente.

 $\blacksquare$  Appuyez sur  $\blacksquare$ (**COPIE (COPY)**).

- Chargez votre document.
- Saisissez le nombre de copies voulu.
- 4 Appuyez sur **A** ou sur **▼** pour sélectionner Qualité. Appuyez sur **OK**.
- **b** Appuyez sur **▲** ou sur ▼ pour choisir Rapide, Normale ou Meilleure. Appuyez sur **OK**.
- **6** Si vous ne voulez modifier aucun réglage supplémentaire, appuyez sur **Marche Mono (Mono Start)** ou sur **Marche Couleur (Colour Start)**.

**7**

## <span id="page-25-3"></span><span id="page-25-2"></span><span id="page-25-0"></span>**Agrandissement ou réduction de l'image copiée**

Vous pouvez sélectionner un rapport d'agrandissement ou de réduction. Si vous sélectionnez Ajuster page, l'appareil ajustera automatiquement le format de sortie en fonction du format de papier que vous avez défini.

- **1** Appuyez sur  $\blacksquare$ (**COPIE (COPY)**).
- 2 Chargez votre document.
	- Saisissez le nombre de copies voulu.
- 4 Appuyez sur **A** ou sur **▼** pour sélectionner Agrand/Réduire. Appuyez sur **OK**.
- **b** Appuyez sur **▲** ou sur ▼ pour choisir 100%, Agrandir, Réduire, Ajuster page ou Manuel(25-400%).
- $\delta$  Effectuez l'une des actions suivantes :
	- Si vous avez choisi Agrandir ou Réduire, appuyez sur **OK** puis sur **A** ou sur ▼ pour choisir le rapport d'agrandissement ou de réduction voulu.
		- Appuyez sur **OK**.
	- Si vous avez choisi Manuel (25-400%), appuyez sur **OK** puis saisissez un rapport d'agrandissement ou de réduction compris entre 25% et 400%. Appuyez sur **OK**.
	- Si vous avez choisi 100% ou Ajuster page, appuyez sur **OK**. Allez à l'étape  $\bigcirc$  $\bigcirc$  $\bigcirc$ .

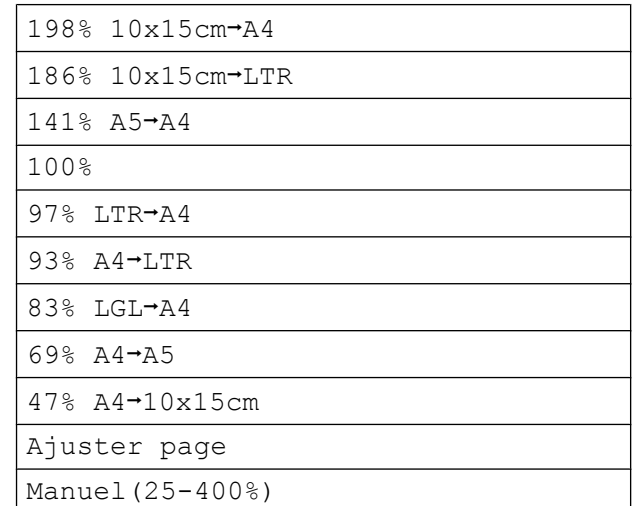

<span id="page-25-1"></span>Si vous ne voulez modifier aucun réglage supplémentaire, appuyez sur **Marche Mono (Mono Start)** ou sur **Marche Couleur (Colour Start)**.

#### $\mathscr{A}$ **Remarque**

- **•** Mise en page n'est pas disponible avec Agrand/Réduire.
- **•** Mise en page et Trier ne sont pas disponibles avec Ajuster page.
- **•** Ajuster page ne fonctionne pas correctement lorsque le document placé sur la vitre du scanner est incliné de plus de 3°. À l'aide des lignes repères situées sur la gauche et en haut, placez le document dans le coin supérieur gauche, face imprimée vers le bas, sur la vitre du scanner.
- **•** Ajuster page n'est pas disponible si vous utilisez le chargeur automatique de documents.

## <span id="page-26-5"></span><span id="page-26-4"></span><span id="page-26-0"></span>**Réalisation de copies N en 1 ou poster (Mise en page)**

La fonction Copie N en 1 permet d'économiser du papier en copiant 2 ou 4 pages sur une seule feuille imprimée.

Vous pouvez également créer un poster. Quand vous utilisez la fonction Poster, l'appareil divise le document en plusieurs parties, puis les agrandit pour que vous puissiez les assembler pour former un poster. Pour imprimer un poster, utilisez la vitre du scanner.

## **IMPORTANT**

- **•** Vérifiez que le format de papier est bien réglé sur A4 ou Letter.
- **•** La copie N en 1 n'est pas disponible pour des copies couleur multiples.
- **•** (P) signifie Portrait et (L) signifie Paysage.
- **•** La copie poster n'est pas disponible quand vous utilisez des transparents.

**Remarque**

Trier et Agrand/Réduire ne sont pas disponibles avec Mise en page.

a Appuyez sur  $\blacksquare$ 

(**COPIE (COPY)**).

- **Chargez votre document.**
- Saisissez le nombre de copies voulu.
- 4 Appuyez sur **A** ou sur **▼** pour sélectionner Mise en page. Appuyez sur **OK**.
- **b** Appuyez sur **▲** ou sur **▼** pour choisir Non(1en1) (Off(1en1)), 2en1(P), 2en1(L), 4en1(P), 4en1(L), Poster (2x1), Poster (2x2), Poster  $(3x3)$  **OU** 2en1 $(ID)$ <sup>1</sup>. Appuyez sur **OK**.
	- Pour plus de détails sur la copie 2 en 1 (ID), voir *Copie ID 2 en 1* >> page 24.

<span id="page-26-1"></span>Si vous ne voulez pas modifier de réglages supplémentaires, appuyez sur **Marche Mono (Mono Start)** ou sur **Marche Couleur (Colour Start)** pour numériser la page.

Si vous avez placé le document dans le chargeur ou si vous êtes en train de créer un poster, l'appareil numérise le document et commence à imprimer.

### **Si vous utilisez la vitre du scanner, allez à l'étape** [g](#page-26-2)**.**

- <span id="page-26-2"></span>Une fois que l'appareil a numérisé la page, appuyez sur **1** pour numériser la page suivante.
- <span id="page-26-3"></span>h Placez la page suivante sur la vitre du scanner. Appuyez sur **OK**.
- **9** Répétez les étapes @ et **@** pour c[h](#page-26-3)aque page de la mise en page.
- **10** Une fois toutes les pages numérisées, appuyez sur **2** pour terminer.

**Placez le document face imprimée vers le bas dans le sens indiqué ci-dessous :**

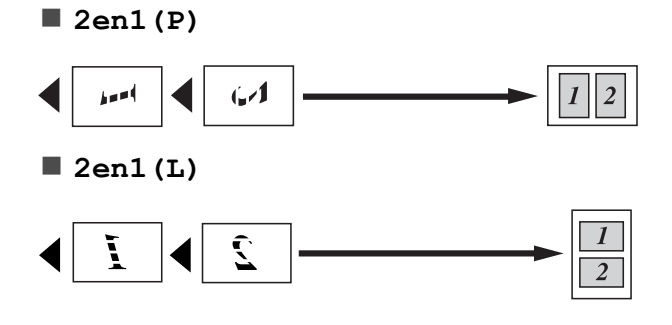

<span id="page-27-1"></span>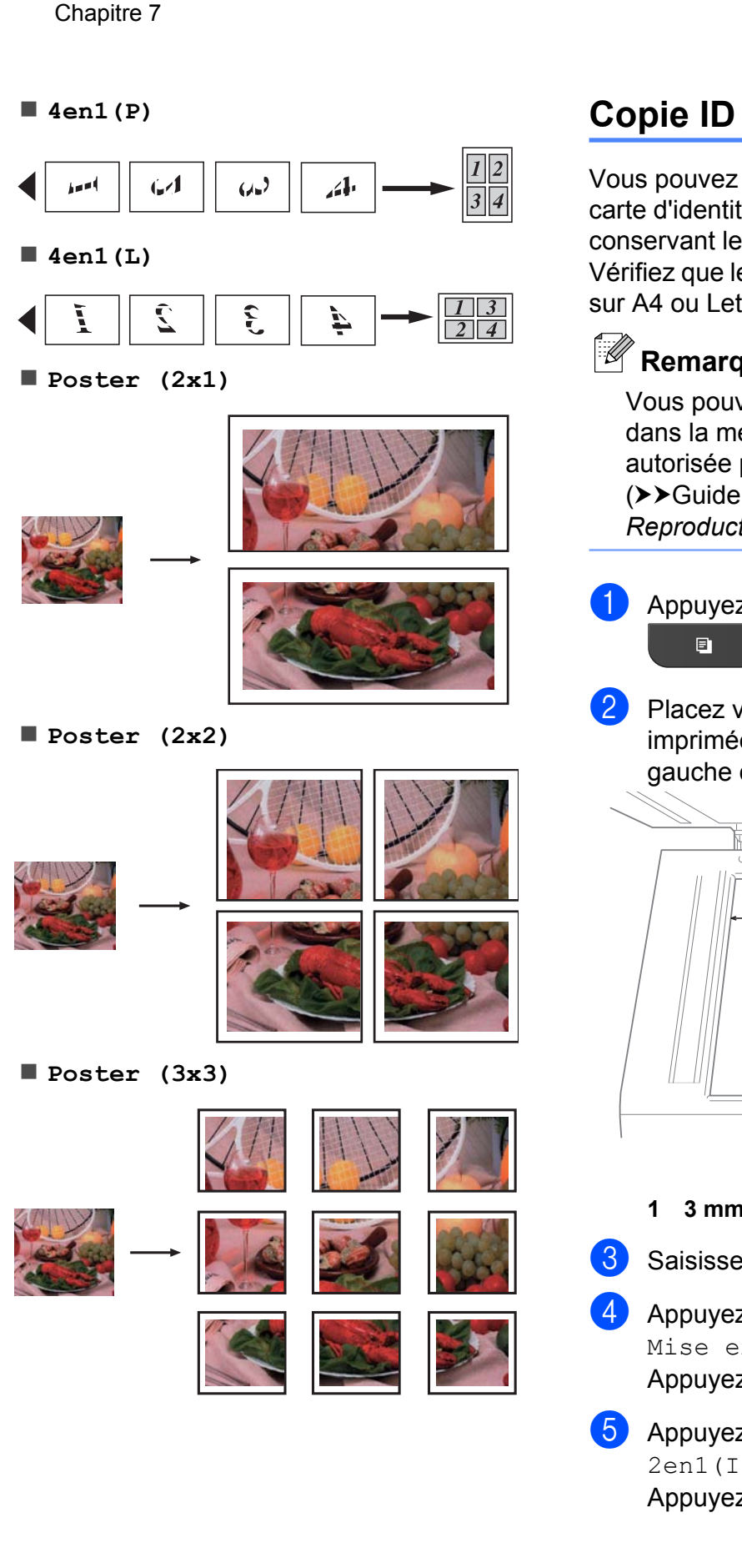

## <span id="page-27-2"></span><span id="page-27-0"></span>**Copie ID 2 en 1**

Vous pouvez copier les deux faces de votre carte d'identité sur une seule page en conservant le format d'origine de la carte. Vérifiez que le format de papier est bien réglé sur A4 ou Letter.

## **Remarque**

Vous pouvez copier une carte d'identité dans la mesure où cette opération est autorisée par les lois en vigueur. (<sup>></sup>→Guide de Sécurité du Produit : *Reproduction illicite*)

## $\blacksquare$  Appuyez sur (**COPIE (COPY)**).

2 Placez votre carte d'identité, face imprimée vers le bas, dans le coin gauche de la vitre du scanner.

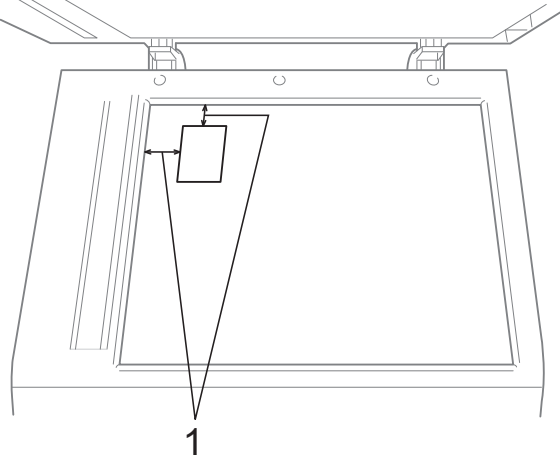

- **1 3 mm ou plus (en haut et à gauche)**
- **3** Saisissez le nombre de copies voulu.
- d Appuyez sur **a** ou sur **b** pour sélectionner Mise en page. Appuyez sur **OK**.
- **b** Appuyez sur **▲** ou sur ▼ pour sélectionner 2en1(ID). Appuyez sur **OK**.

<span id="page-28-3"></span>f Appuyez sur **Marche Mono (Mono Start)** ou sur **Marche Couleur (Colour Start)**.

> L'appareil commence à numériser la première page.

**7** Une fois que l'appareil a numérisé une face, appuyez sur **1**. Retournez la carte d'identité et appuyez sur **OK** pour numériser l'autre face.

## **Remarque**

- **•** Trier et Agrand/Réduire ne sont pas disponibles avec 2en1 (ID).
- **•** La copie 2 en 1 (ID) n'est pas disponible pour des copies couleur multiples.

## <span id="page-28-6"></span><span id="page-28-0"></span>**Tri des copies à l'aide du chargeur**

Vous pouvez trier des copies multiples. Les pages seront empilées dans l'ordre 321, 321, 321, et ainsi de suite.

**Appuyez sur**  $\blacksquare$ 

(**COPIE (COPY)**).

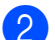

- 2 Chargez votre document.
- Saisissez le nombre de copies voulu.
- **4** Appuyez sur **A** ou sur ▼ pour sélectionner Empil./Trier (Empiler/Trier). Appuyez sur **OK**.
- **b** Appuyez sur **A** ou sur ▼ pour sélectionner Trier.

Appuyez sur **OK**.

6 Si vous ne voulez modifier aucun réglage supplémentaire, appuyez sur **Marche Mono (Mono Start)** ou sur **Marche Couleur (Colour Start)**.

## **Remarque**

Ajuster page et Mise en page ne sont pas disponibles avec Trier.

## <span id="page-28-5"></span><span id="page-28-1"></span>**Réglage de la densité**

Vous pouvez régler la densité de la copie pour obtenir des copies plus foncées ou plus claires.

- **1** Appuyez sur (**COPIE (COPY)**).  $\blacksquare$
- 2 Chargez votre document.
	- Saisissez le nombre de copies voulu.
- 4 Appuyez sur **A** ou sur **▼** pour sélectionner Densité. Appuyez sur **OK**.
- **6** Appuyez sur **4** ou sur **b** pour faire une copie plus claire ou plus foncée. Appuyez sur **OK**.
- 6 Si vous ne voulez modifier aucun réglage supplémentaire, appuyez sur **Marche Mono (Mono Start)** ou sur **Marche Couleur (Colour Start)**.

## <span id="page-28-4"></span><span id="page-28-2"></span>**Définition de vos modifications en tant que nouveau réglage par défaut**

Vous pouvez enregistrer comme réglages par défaut les options de copie les plus utilisées telles que Qualité, Agrand/Réduire. Densité et Mise en page. Ces réglages restent opérationnels tant que vous ne les modifiez pas de nouveau.

- **4** Appuyez sur  $\blacksquare$ (**COPIE (COPY)**).
- b Appuyez sur **a** ou sur **b** pour choisir votre nouveau réglage. Appuyez sur **OK**.

Répétez cette étape pour chaque réglage que vous voulez modifier.

#### Chapitre 7

- **3** Après avoir modifié le dernier réglage, appuyez sur **a** ou sur **b** pour sélectionner Régl.nouv.défaut. Appuyez sur **OK**.
- 4 Appuyez sur 1 pour choisir Oui.
- **5** Appuyez sur Arrêt/Sortie (Stop/Exit).

## <span id="page-29-0"></span>**Rétablissement de la valeur par défaut de tous les réglages**

Vous pouvez rétablir les valeurs par défaut des réglages de copie Qualité, Agrand/Réduire, Densité et Mise en page que vous avez modifiés.

- **1** Appuyez sur (**COPIE (COPY)**).  $\blacksquare$
- **2** Appuyez sur ▲ ou sur ▼ pour sélectionner Réinit usine (Réinit. d'usine). Appuyez sur **OK**.
- **3** Appuyez sur **1** pour choisir Oui.
- 

d Appuyez sur **Arrêt/Sortie (Stop/Exit)**.

<span id="page-30-0"></span>**A**

# **Entretien courant**

## <span id="page-30-1"></span>**Nettoyage et vérification de l'appareil**

## <span id="page-30-2"></span>**Nettoyage de l'extérieur de l'appareil**

**Nettoyez l'extérieur de l'appareil comme suit :**

#### **IMPORTANT** A

- **•** Utilisez des détergents neutres. Un nettoyage avec un liquide volatil tel qu'un diluant ou de la benzine endommagera la surface extérieure de l'appareil.
- **•** Veillez à NE PAS utiliser de produits de nettoyage contenant de l'ammoniaque.
- **•** Veillez à NE PAS utiliser d'alcool isopropylique pour enlever la saleté du panneau de commande. Ceci pourrait provoquer des fissures sur le panneau.
- Retirez complètement le bac à papier (1) de l'appareil.

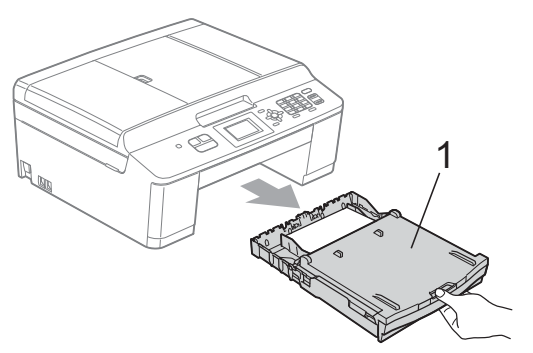

Essuyez l'extérieur de l'appareil avec un chiffon doux, *sec* et non pelucheux pour éliminer la poussière.

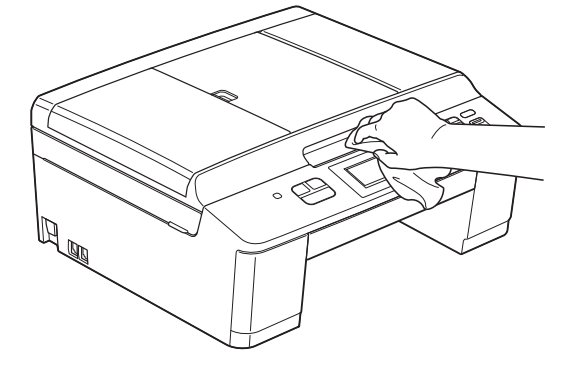

- **3** Soulevez le couvercle du bac de sortie et retirez tout élément coincé à l'intérieur du bac à papier.
- Essuyez le bac à papier avec un chiffon doux, *sec* et non pelucheux pour éliminer la poussière.

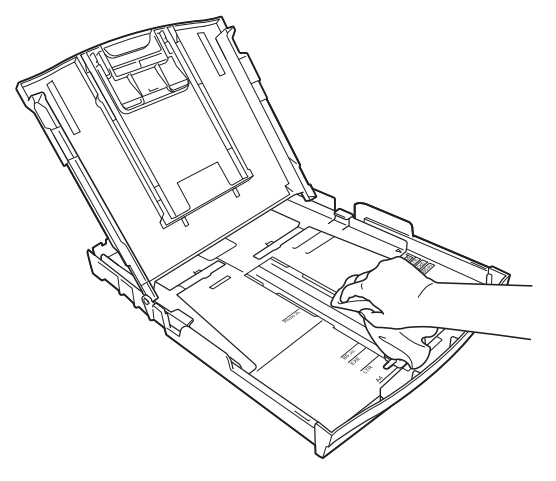

e Fermez le couvercle du bac de sortie et réinsérez le bac à papier fermement dans l'appareil.

## <span id="page-31-3"></span><span id="page-31-2"></span><span id="page-31-0"></span>**Nettoyage du cylindre de l'imprimante de l'appareil**

## **A AVERTISSEMENT**

Débranchez bien l'appareil de la prise de courant avant de nettoyer le cylindre de l'imprimante afin d'éviter tout risque d'électrocution.

- Soulevez le capot du scanner jusqu'à la position ouverte en le tenant des deux mains par les pattes en plastique situées de part et d'autre de l'appareil.
- **2** Nettoyez le cylindre de l'imprimante (1) de l'appareil et la zone qui l'entoure en essuyant toute trace d'encre à l'aide d'un chiffon *sec*, doux et non pelucheux.

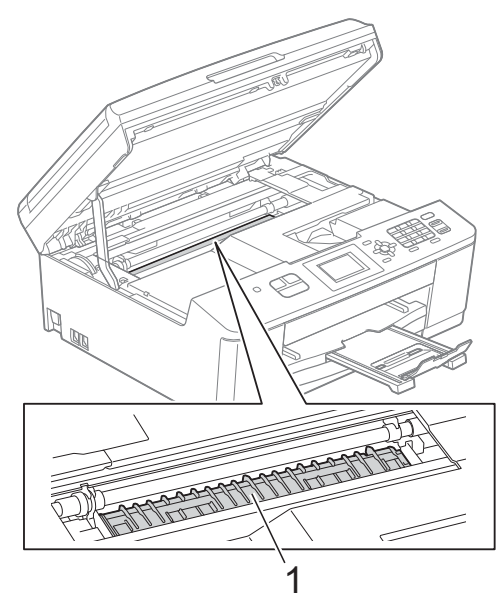

- Fermez lentement le capot du scanner en le tenant des deux mains par les pattes en plastique situées de part et d'autre de l'appareil.
- Rebranchez le cordon d'alimentation.

## <span id="page-31-1"></span>**Nettoyage des rouleaux d'entraînement du papier**

- Débranchez l'appareil de la prise de courant.
	- Retirez complètement le bac à papier de l'appareil.

## **Remarque**

Si l'appareil commence à entraîner en même temps les dernières feuilles de papier du bac, nettoyez la plaque de pose (1) avec un chiffon doux non pelucheux humecté d'eau.

Une fois le nettoyage terminé, essuyez la plaque avec un chiffon doux, *sec* et non pelucheux pour éliminer les traces d'humidité.

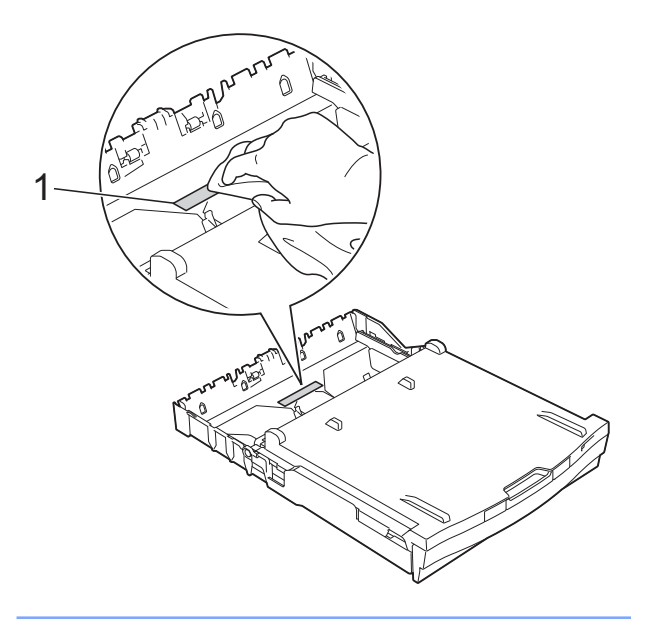

<span id="page-32-1"></span>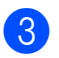

**3** Ouvrez le couvercle d'élimination du bourrage (1) à l'arrière de l'appareil.

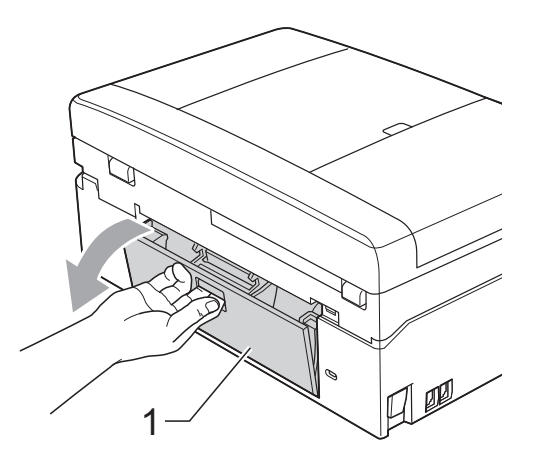

4 Nettoyez les rouleaux d'entraînement du papier (1) avec un chiffon doux non pelucheux humecté d'eau.

Tournez lentement les rouleaux afin que la surface tout entière soit nettoyée. Une fois le nettoyage terminé, essuyez les rouleaux avec un chiffon doux, *sec* et non pelucheux pour éliminer les traces d'humidité.

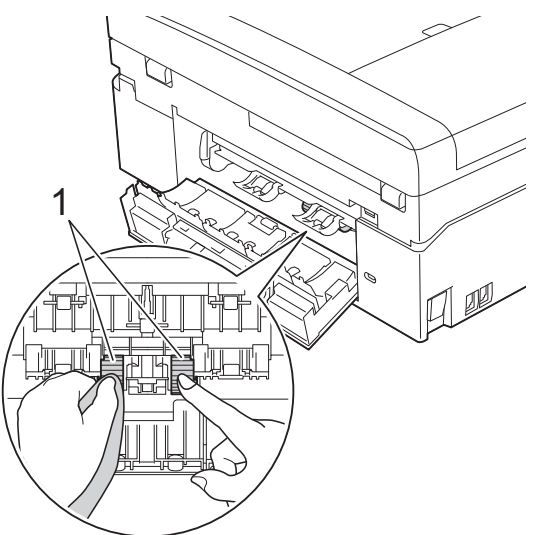

- **6** Fermez le couvercle d'élimination du bourrage. Vérifiez que le couvercle est fermé complètement.
- 6 Remettez le bac à papier fermement dans l'appareil.
	- Rebranchez le cordon d'alimentation.

## <span id="page-32-2"></span><span id="page-32-0"></span>**Vérification du volume d'encre**

Bien qu'une icône de volume d'encre s'affiche sur l'écran LCD, vous pouvez utiliser la touche **Menu** pour voir un grand graphique qui indique le niveau d'encre restant dans chaque cartouche.

- a Appuyez sur **Menu**.
- b Appuyez sur **a** ou sur **b** pour sélectionner Encre.

Appuyez sur **OK**.

**63** Appuyez sur **▲** ou sur ▼ pour sélectionner Volume d'encre. Appuyez sur **OK**.

Le volume d'encre s'affiche sur l'écran LCD.

d Appuyez sur **Arrêt/Sortie (Stop/Exit)**.

## **Remarque**

Vous pouvez vérifier le volume d'encre à partir de votre ordinateur.

▶▶Guide utilisateur - Logiciel :

*Impression* (Windows®)

uuGuide utilisateur - Logiciel : *Impression et télécopie* (Macintosh)

# <span id="page-33-2"></span><span id="page-33-1"></span><span id="page-33-0"></span>**Emballage et expédition de l'appareil**

Pour transporter l'appareil, utilisez son emballage d'origine. Suivez les instructions ci-dessous pour emballer correctement l'appareil. Il est possible qu'une détérioration de l'appareil survenue pendant son transport ne soit pas couverte par la garantie.

#### **IMPORTANT** Ø

Il est important de laisser à l'appareil le temps de « ranger » la tête d'impression après une tâche d'impression. Écoutez attentivement l'appareil avant de le débrancher pour vous assurer que tous les bruits mécaniques se sont arrêtés. Si vous ne laissez pas l'appareil terminer ce processus, il risque d'y avoir des problèmes d'impression et éventuellement une détérioration de la tête d'impression.

- a Ouvrez le couvercle des cartouches d'encre.
- Retirez les 4 cartouches d'encre. Appuyez sur le levier de déverrouillage au-dessus de chaque cartouche pour la libérer. (>>Guide de l'utilisateur : *Remplacement des cartouches d'encre*)
- Installez l'élément de protection orange, puis fermez le couvercle des cartouches d'encre.

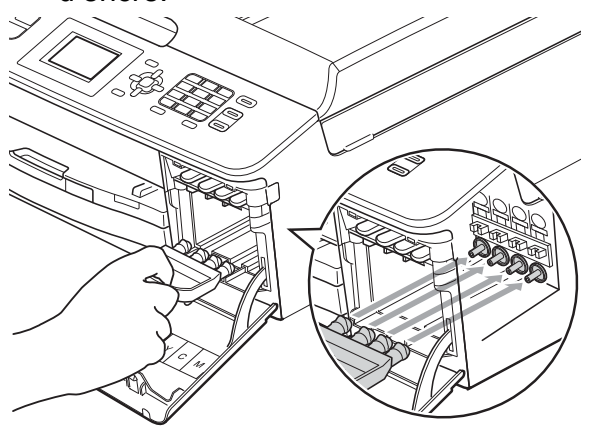

## **IMPORTANT**

**•** Assurez-vous que la languette en plastique située sur la partie droite de l'élément de protection orange (1) se met correctement en place avec un déclic (2).

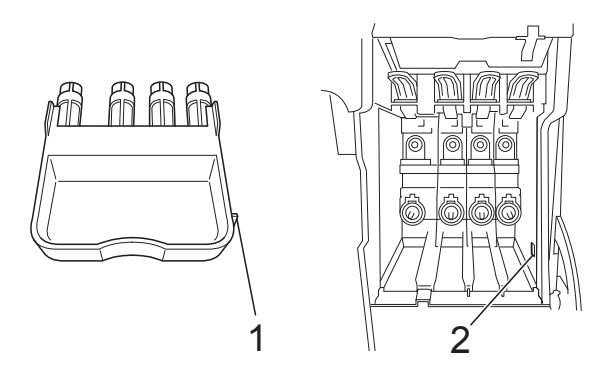

- **•** Si vous ne trouvez pas l'élément de protection orange, expédiez l'appareil sans cet élément. N'installez PAS les cartouches d'encre avant l'expédition dans le but de pallier l'absence de l'élément de protection.
- Soulevez l'appareil par l'avant et insérez la patte de l'élément de protection orange dans l'encoche en forme de Té (1) sur le fond du bac à papier. Fixez ensuite la pièce de protection sur la partie soulevée du bac à papier (2).

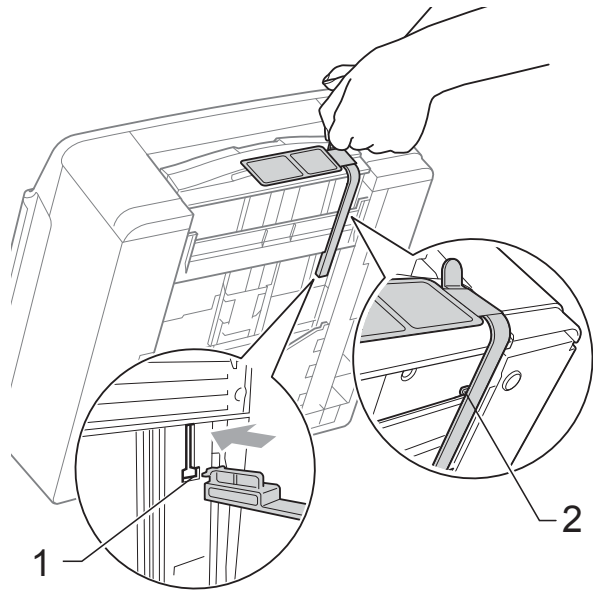

- **6** Débranchez l'appareil de la prise téléphonique murale et enlevez le cordon de ligne téléphonique de l'appareil.
- 6 Débranchez l'appareil de la prise de courant.
- <sup>7</sup> Soulevez le capot du scanner jusqu'à la position ouverte en le tenant des deux mains par les pattes en plastique situées de part et d'autre de l'appareil. Ensuite, si le câble d'interface est connecté à l'appareil, débranchez-le.
- 8 Fermez lentement le capot du scanner en le tenant des deux mains par les pattes en plastique situées de part et d'autre de l'appareil.

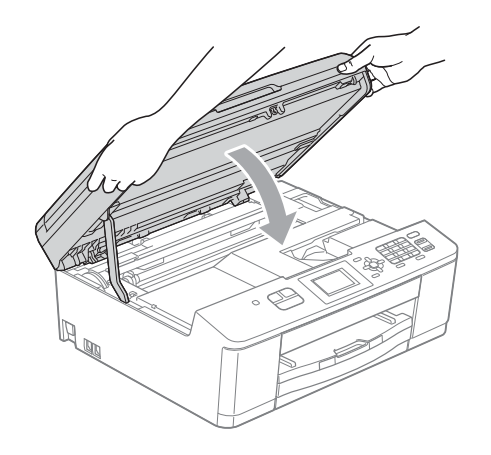

<sup>9</sup> Enveloppez les cartouches d'encre dans le sachet et placez ce dernier dans le bac à papier.

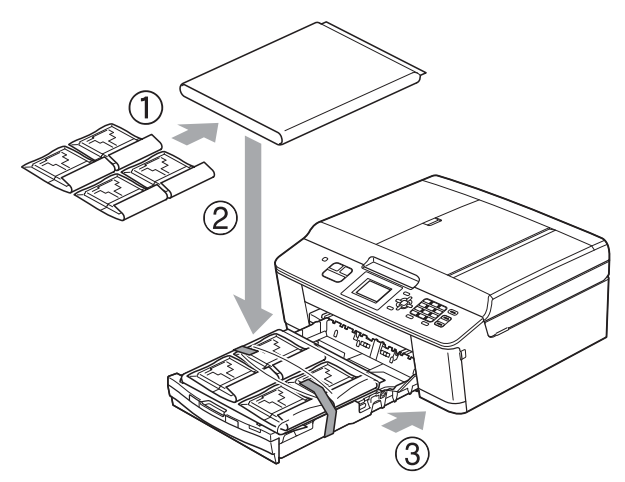

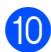

(10) Emballez l'appareil dans le sac.

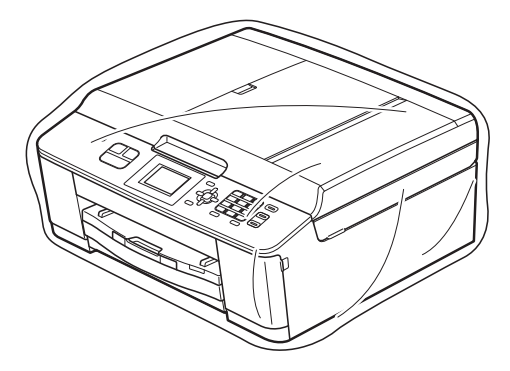

Emballez l'appareil et la documentation imprimée dans le carton d'origine avec les emballages d'origine comme indiqué ci-dessous.

# **Remarque**

Si vous renvoyez votre appareil à Brother dans le cadre d'un échange standard, expédiez *uniquement* l'appareil. Conservez tous les éléments séparés et les documents pour les utiliser avec l'appareil de remplacement.

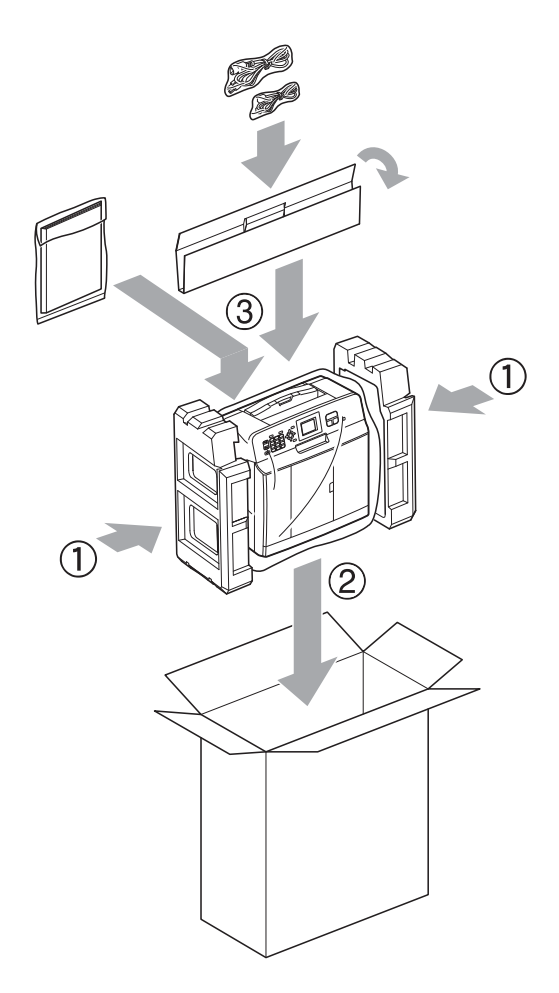

<sup>12</sup> Fermez le carton à l'aide de ruban adhésif.

<span id="page-36-0"></span>**B Glossaire**

Voici une liste complète des caractéristiques et des termes qui apparaissent dans les guides de Brother. La disponibilité de ces caractéristiques dépend du modèle acheté.

### **Chargeur (chargeur automatique de documents)**

Le document peut être placé dans le chargeur et numérisé automatiquement une page à la fois.

### **Code d'activation à distance**

Composez ce code (**l 5 1**) chaque fois que vous répondez à un appel de fax sur un téléphone supplémentaire ou sur un téléphone externe.

### **Code de désactivation à distance (pour le mode Fax/Tél uniquement)**

Lorsque l'appareil répond à un appel vocal, il émet une pseudo/double sonnerie. Vous pouvez répondre à l'appel sur un téléphone supplémentaire en composant ce code (**# 5 1**).

### **Contraste**

Réglage de compensation permettant d'obtenir des fax ou des copies plus claires lorsque les documents sont foncés ou plus foncées lorsque les documents sont clairs.

### **Densité**

En faisant varier la densité, il est possible de rendre l'image plus claire ou plus foncée.

### **Détection fax**

Permet à votre appareil de répondre aux tonalités CNG même si vous interrompez un appel de fax en décrochant le téléphone.

### **Diffusion**

Capacité à envoyer le même fax vers plusieurs emplacements.

### **Durée de la sonnerie F/T**

Durée pendant laquelle l'appareil Brother émet une sonnerie (lorsque mode de réception est réglé sur Fax/Tél) pour vous inviter à répondre à un appel vocal reçu.

### **Échelle de gris**

Nuances de gris disponibles pour la copie, la numérisation et l'envoi de photographies par fax.

### **ECM (Mode de correction des erreurs)**

Permet de détecter les erreurs survenant lors de la transmission d'un fax et de renvoyer les pages du fax affectées par l'erreur.

### **Envoi automatique de fax**

Envoi d'un fax sans décrocher le combiné d'un téléphone externe.

### **Envoi en temps réel**

Lorsque la mémoire est pleine, vous pouvez envoyer des fax en temps réel.

### **Erreur de communication (Erreur comm.)**

Erreur pouvant survenir lors de l'envoi ou de la réception d'un fax, habituellement causée par des parasites ou de l'électricité statique sur la ligne.

### **Fax manuel**

Lorsque vous décrochez le combiné du téléphone externe, vous entendez la réponse du télécopieur récepteur avant d'appuyer sur **Marche Mono (Mono Start)** ou sur **Marche Couleur (Colour Start)** pour lancer l'envoi du fax.

### **Fax/Tél**

Vous pouvez recevoir des fax et des appels téléphoniques. N'utilisez pas ce mode si vous utilisez un répondeur téléphonique.

### **Groupe de compatibilité**

Capacité d'un télécopieur à communiquer avec un autre télécopieur. La compatibilité est assurée entre les groupes UIT-T.

**33**

### **ID appelant**

Service souscrit auprès de la compagnie de téléphone et permettant de voir le numéro (ou le nom) de la personne qui appelle.

### **ID station**

Informations enregistrées qui figurent en haut des pages faxées. Elles comprennent le nom et le numéro de fax de l'expéditeur.

### **Impulsion (Suisse et France seulement)**

Mode de composition au cadran sur une ligne téléphonique.

### **Innobella™**

Innobella™ est une marque de consommables d'origine proposée par Brother. Pour obtenir des résultats de qualité supérieure, Brother recommande les encres et papiers Innobella™.

### **Journal des fax**

Permet de dresser la liste des 200 derniers fax entrants et sortants. TX signifie transmission (envoi). RX signifie réception.

### **LCD (Écran à cristaux liquides)**

Écran sur l'appareil qui affiche des messages interactifs pendant la programmation à l'écran et indique la date et l'heure pendant les périodes d'inactivité.

### **Liste de numérotation rapide**

Liste des noms et des numéros conservés par ordre numérique dans la mémoire des numéros abrégés.

### **Longueur de la sonnerie**

Nombre de sonneries avant que l'appareil réponde dans les modes Fax et Fax/Tél.

### **Luminosité**

La modification de la luminosité permet de rendre l'image plus claire ou plus foncée.

### **Méthode d'encodage**

Méthode d'encodage des informations contenues dans le document. Tous les télécopieurs doivent utiliser la norme minimale MH (Modified Huffman). Votre appareil peut accepter des normes de compression supérieures telles que MR (Modified Read), MMR (Modified Modified Read) et JPEG si l'appareil récepteur possède la même capacité.

### **Mode International**

Permet de modifier provisoirement les tonalités de fax pour contourner les problèmes dus aux parasites et à l'électricité statique sur les lignes téléphoniques à l'international.

### **Mode Menu**

Mode de programmation permettant de modifier les réglages de votre appareil.

### **Multitâche**

Votre appareil peut numériser des fax sortants ou des tâches programmées dans la mémoire en même temps qu'il envoie un fax depuis la mémoire ou qu'il reçoit ou imprime un fax entrant.

### **Numérisation**

Processus d'envoi vers l'ordinateur d'une image électronique d'un document papier.

### **Numéro abrégé**

Numéro préprogrammé pour faciliter la composition.

#### **Numéro de groupe**

Combinaison de numéros abrégés qui sont enregistrés dans un emplacement de numéro abrégé pour la diffusion.

### **OCR (reconnaissance optique des caractères)**

Le logiciel ScanSoft™ PaperPort™12SE avec OCR ou Presto! PageManager permet de convertir une image de texte en texte éditable.

### **Pause**

Permet d'insérer un délai de 3,5 secondes dans la séquence de composition pendant que vous composez un numéro à l'aide du pavé numérique ou pendant que vous enregistrez des numéros abrégés. Appuyez autant de fois que nécessaire sur la touche **Bis/Pause (Redial/Pause)** du panneau de commande pour insérer des pauses plus longues.

### **Périodicité du journal**

Intervalle préprogrammé entre les impressions automatiques des rapports du journal des fax. Vous pouvez imprimer le journal des fax sur demande sans interrompre le cycle.

### **Rapp. Trans. (Rapport de vérification de l'envoi)**

Liste indiquant la date, l'heure et le numéro de chaque fax envoyé.

### **Rapport WLAN**

Rapport imprimé indiquant le résultat de la connexion au réseau sans fil (WLAN, Wireless Local Area Network).

### **Recherche**

Fonction permettant de parcourir la liste électronique, numérique ou alphabétique des numéros abrégés et des numéros de groupe enregistrés.

### **Recomposition automatique**

Fonction permettant à votre appareil de recomposer le dernier numéro de fax au bout de cinq minutes si le fax n'est pas passé parce que la ligne était occupée.

### **Réduction automatique**

Permet de réduire le format des fax entrants.

### **Réglages provisoires**

Vous pouvez sélectionner certaines options pour chaque envoi de fax et chaque copie sans modifier les réglages par défaut.

### **Réglages utilisateur**

Rapport imprimé indiquant les réglages actuels de l'appareil.

### **Répondeur (répondeur téléphonique)**

Vous pouvez raccorder un répondeur externe à l'appareil.

#### **Résolution**

Nombre de lignes verticales et horizontales par pouce. Voir : Standard, Fin, Super fin et Photo.

#### **Résolution Fin**

Résolution de 203 × 196 ppp. Utilisée pour les petits caractères et les graphiques.

### **Résolution photo (mono uniquement)**

Réglage de résolution qui utilise différentes nuances de gris pour reproduire au mieux les photographies.

#### **Résolution standard**

203 × 98 ppp (monochrome). 203 × 196 ppp (couleur). Utilisée pour du texte de format normal ; offre la vitesse de transmission la plus élevée.

### **Résolution Super fin (monochrome uniquement)**

203 × 392 ppp. Recommandée pour les très petits caractères et les dessins au trait.

### **Tâches en attente**

Permet de vérifier les tâches en attente dans la mémoire et d'annuler des tâches individuellement.

### **Téléphone externe**

Téléphone ou répondeur téléphonique raccordé à votre appareil.

#### **Téléphone supplémentaire**

Téléphone utilisant la même ligne que votre télécopieur, mais branché sur une autre prise murale.

### **Tonalité (Suisse et France uniquement)**

Mode de composition sur la ligne téléphonique utilisée par les téléphones à clavier multifréquence.

**35**

### **Tonalités CNG**

Tonalités spéciales (bips sonores) émises par les télécopieurs pendant la transmission automatique pour indiquer à l'appareil récepteur qu'un télécopieur appelle.

### **Tonalités de fax**

Signaux envoyés par les télécopieurs expéditeurs et récepteurs durant la communication d'informations.

### **Transmission**

Processus d'envoi de fax sur les lignes téléphoniques de votre appareil vers le télécopieur récepteur.

### **Volume de la sonnerie**

Réglage du volume de la sonnerie émise par l'appareil.

### **Volume du bip sonore**

Réglage du volume du bip sonore émis lorsque vous appuyez sur une touche ou commettez une erreur.

<span id="page-40-0"></span>**C Index**

## **A**

Annulation

tâches en attente de recomposition [......](#page-15-3) [12](#page-15-4) Apple Macintosh Consultez le Guide utilisateur - Logiciel.

### **C**

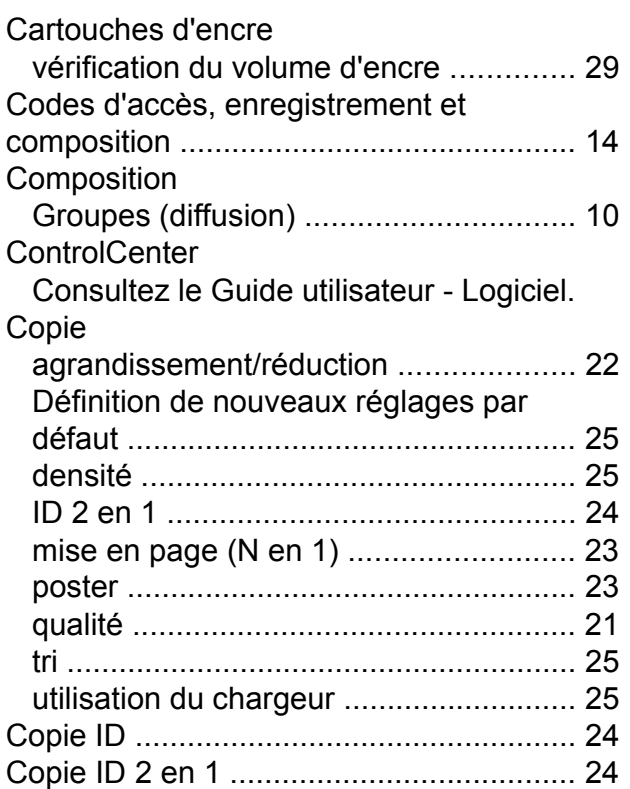

### **D**

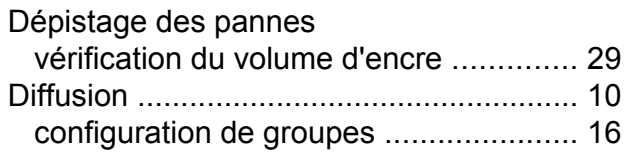

## **E**

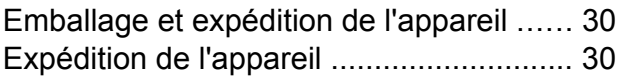

## **F**

Fax, à partir d'un ordinateur Consultez le Guide utilisateur - Logiciel.

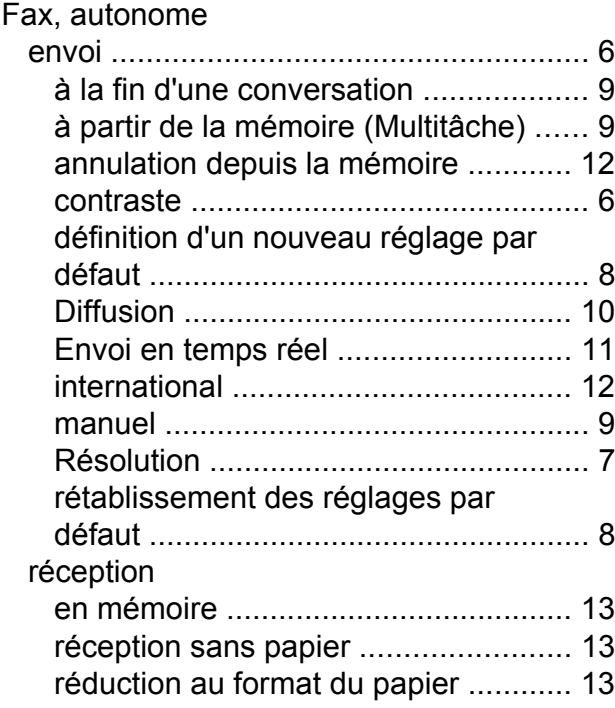

## **G**

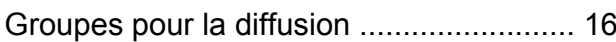

### **I**

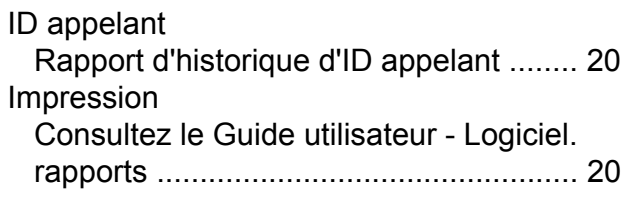

### **L**

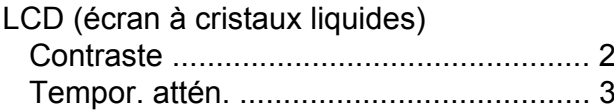

### **M**

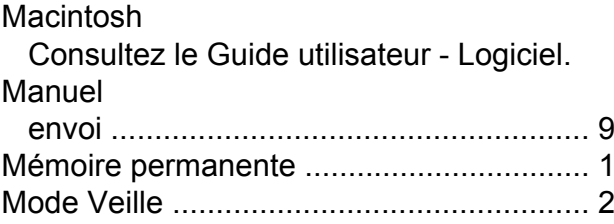

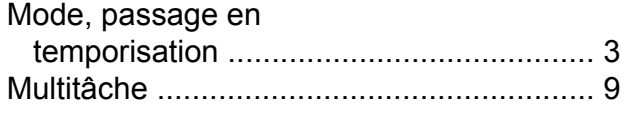

## **N**

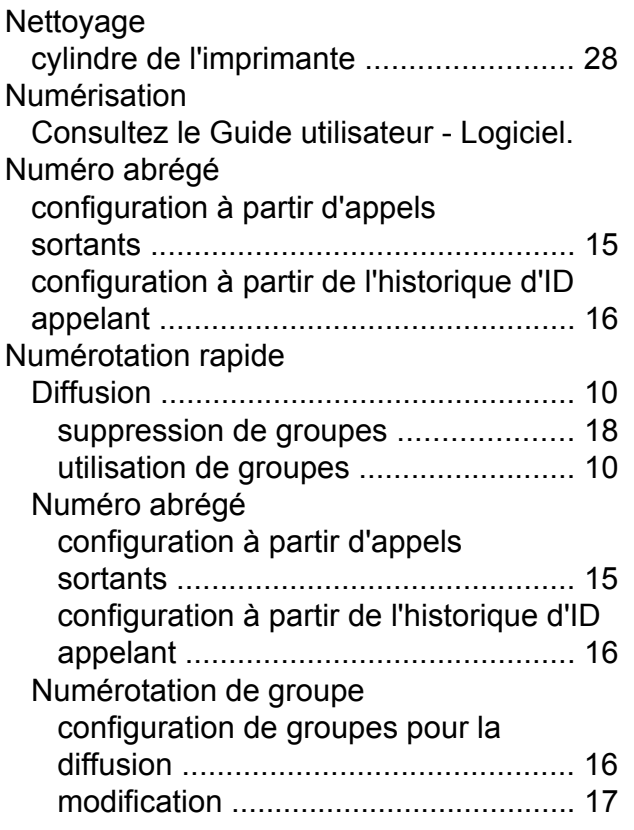

## **P**

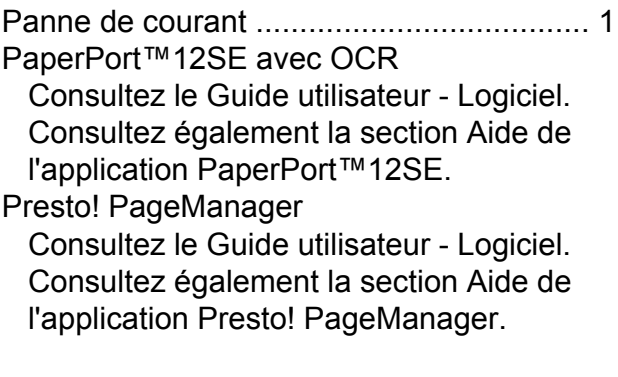

## **R**

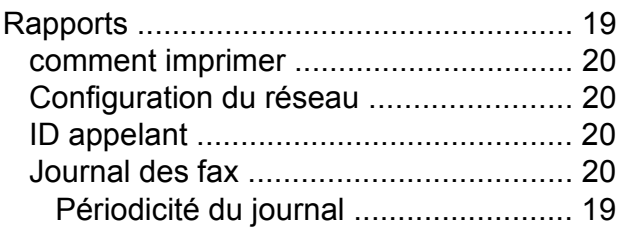

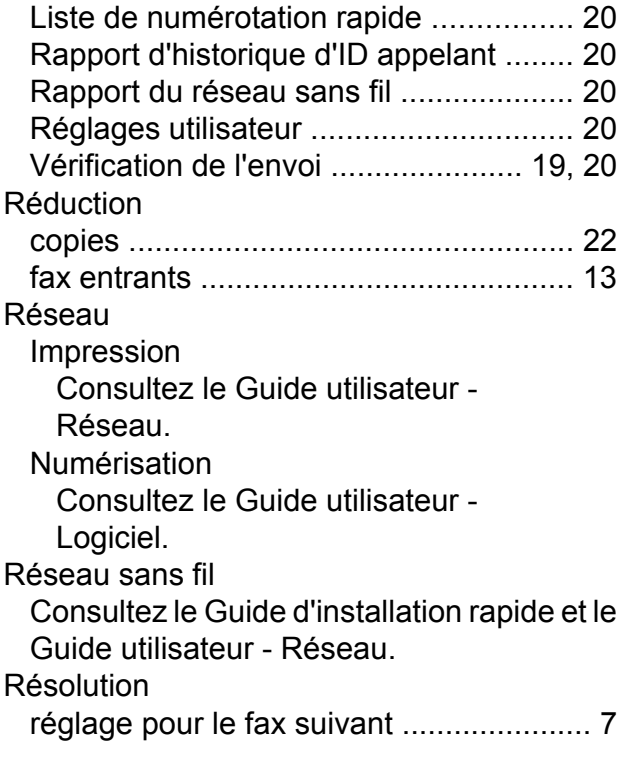

## **T**

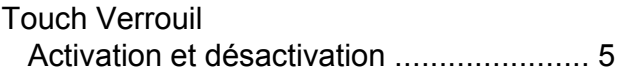

## **W**

Windows<sup>®</sup>

Consultez le Guide utilisateur - Logiciel.

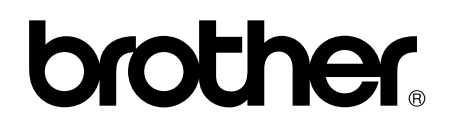

**Visitez notre site Web <http://www.brother.com/>**

Cet appareil est homologué pour une utilisation dans le pays d'achat uniquement. Les filiales locales de Brother ou leurs revendeurs ne prendront en charge que les appareils achetés dans leur propre pays.